# cámara digital hp photosmart 612

**guía del usuario**

### *Información de marcas comerciales y de copyright*

© Copyright 2001 Hewlett-Packard Company

Reservados todos los derechos. Se prohíbe fotocopiar, reproducir o traducir este documento a otro idioma, en su totalidad o en parte, sin el consentimiento previo y por escrito de Hewlett-Packard Company.

La información que aparece en este documento está sujeta a cambios sin previo aviso. Hewlett-Packard no se responsabiliza de los posibles errores contenidos en este documento, ni de los daños consecuentes que puedan producirse en relación con el suministro, la interpretación o el uso de este material.

Microsoft®, Windows® y Windows NT® son marcas comerciales registradas en Estados Unidos de Microsoft Corporation.

Pentium® es una marca comercial registrada en Estados Unidos de Intel Corporation.

### *Desecho de materiales*

Este producto de HP contiene los siguientes materiales, que pueden precisar un tratamiento especial cuando se agote su vida útil:

- Mercurio en la lámpara fluorescente de la pantalla de cristal líquido
- Plomo en soldadura
- Baterías AA alcalinas de bióxido de manganeso y zinc o disulfuro de litio y hierro suministradas con la cámara

El desecho de este material puede estar regulado por consideraciones medioambientales. Para obtener información de desecho o de reciclaje, póngase en contacto con las autoridades locales o con la EIA (Electronic Industries Alliance) (www.eiae.org).

# **Contenido**

### **Capítulo 1: Procedimientos iniciales**

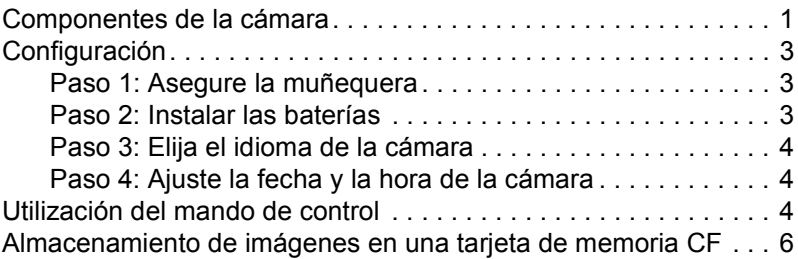

### **Capítulo 2: Toma de fotografías**

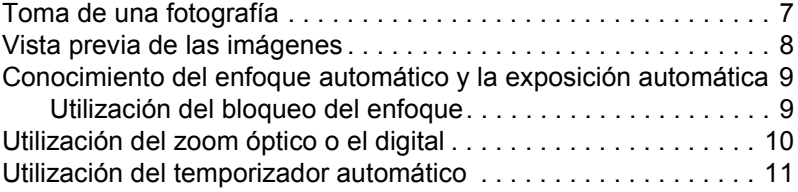

### **Capítulo 3: Administración de las imágenes en la cámara**

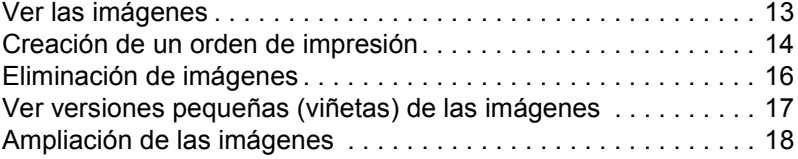

### **Capítulo 4: Cambio de los ajustes de la cámara**

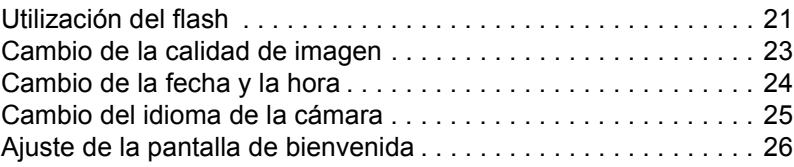

### **Capítulo 5: Cómo compartir e imprimir imágenes**

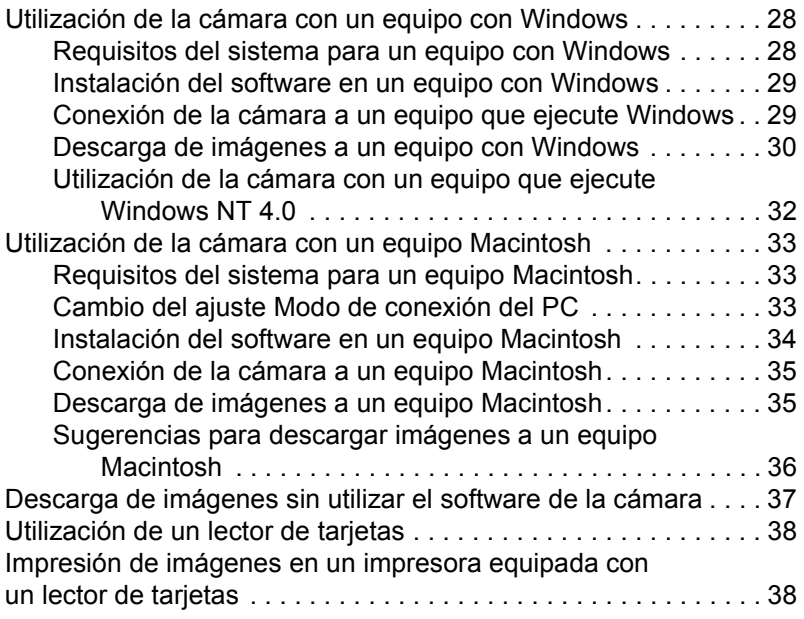

### **Capítulo 6: Almacenar imágenes en la memoria**

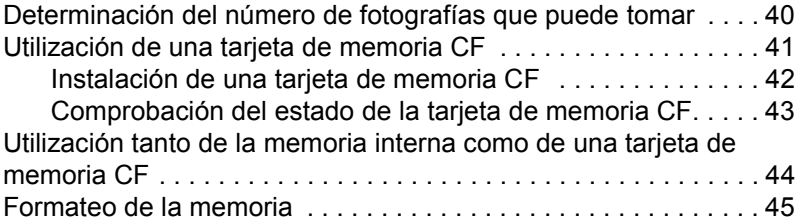

### **Capítulo 7: Mantenimiento de la cámara**

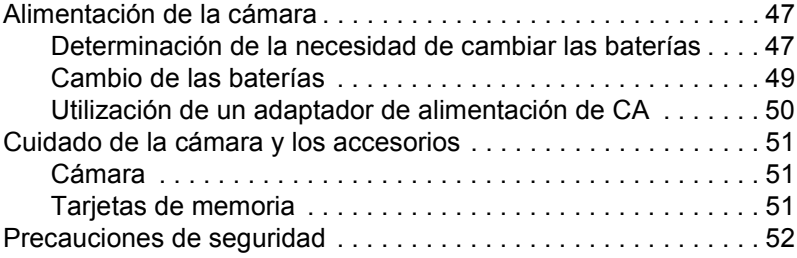

## **Capítulo 8: Solución de problemas**

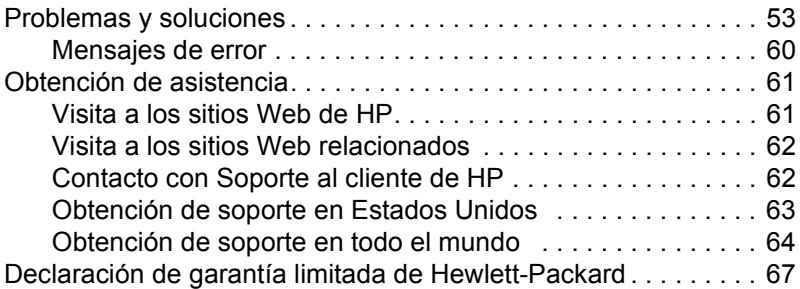

### **Apéndice A: Referencia**

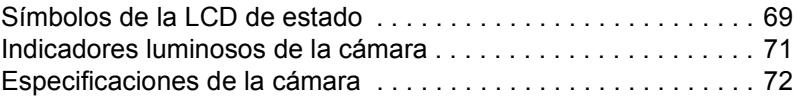

### **Índice**

# **Procedimientos iniciales 1**

La cámara digital HP photosmart 612 toma fotografías de alta calidad que podrá compartir con sus familiares y amigos a través de Internet o de correo electrónico. Se suministra con software que le permite manipular, almacenar e imprimir sus fotografías. La cámara tiene las siguientes características:

- $\bullet$  resolución de 2,3 megapíxeles (MP)
- $\bullet$  la facilidad de "apuntar y fotografiar"
- $\bullet$  exposición automática
- enfoque automático
- flash integrado con reducción del efecto de ojos rojos
- $\bullet$  conexión a PC a través de bus serie universal (USB)
- zoom digital de 2 aumentos
- zoom óptico de 2 aumentos
- pantalla en color para ver vistas previas de las imágenes y revisarlas
- **memoria interna de 8 MB para almacenar imágenes en la** cámara
- ranura para tarjeta de memoria CompactFlash (CF) (tarjeta no incluida)
- temporizador automático
- $\bullet$  baterías

# **Componentes de la cámara**

En las figuras siguientes se muestran los componentes de la cámara digital HP photosmart 612

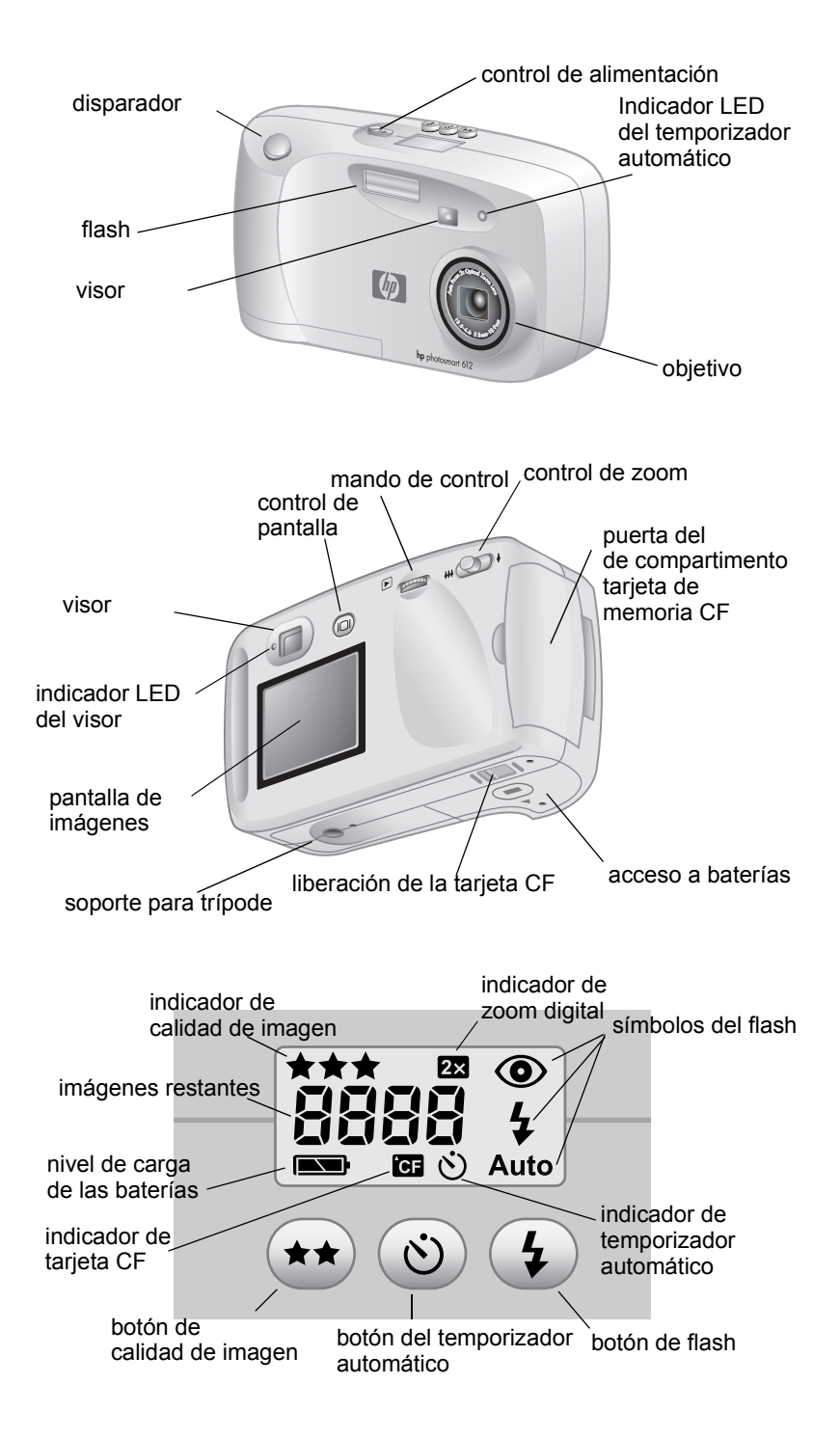

# **Configuración**

La preparación de la cámara digital es un procedimiento rápido y sencillo. Siga estos pasos para empezar a tomar fotografías.

### **Paso 1: Asegure la muñequera**

**1** Pase el lazo corto por la anilla de muñequera situada debajo de la puerta del compartimento de tarjeta de memoria CF. Tal vez tenga que utilizar un objeto con punta, como un clip sujetapapeles, para hacer pasar el extremo del lazo.

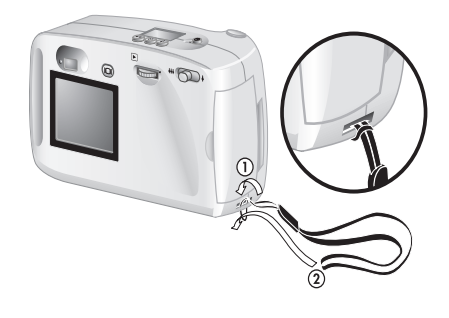

**2** Tire de la correa por el lazo y apriete firmemente el nudo.

### **Paso 2: Instalar las baterías**

- **1** Busque la puerta del compartimento para pilas en la parte inferior de la cámara. Deslice la puerta hacia fuera y levántela.
- **2** Coloque las baterías de acuerdo con las marcas del interior del compartimento

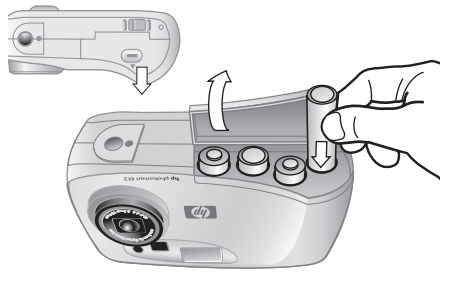

## **Paso 3: Elija el idioma de la cámara**

- **1** Deslice el CONTROL DE ALIMENTACIÓN para encender la cámara.
- **2** Gire el mando de CONTROL ( $\Box$ ) hasta que aparezca resaltado en la pantalla de imágenes el idioma que desea utilizar.
- **3** Presione el mando **hacia dentro** para seleccionar el idioma.

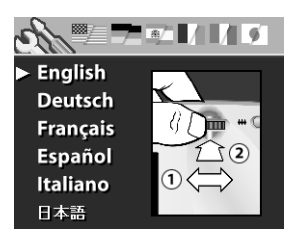

## **Paso 4: Ajuste la fecha y la hora de la cámara**

- **1** Gire el mando  $\blacksquare$  hasta que quede apuntando al formato de fecha y, a continuación, presione el mando  $\Box$  para cambiarlo.
- **2** Gire el mando  $\Box$  hasta que quede apuntando a la fecha y, a continuación, presione el mando  $\Box$ .
- **3** Gire el mando **D** para cambiar el número y, a continuación, presione el mando  $\Box$ .
- **4** Ajuste los valores restantes de la misma manera.
- **5** Seleccione **Salir**. Se apagará la pantalla de imágenes.

# **Utilización del mando de control**

Utilice el mando  $\Box$  para:

- desplazarse por imágenes de las fotografías que haya tomado
- realizar selecciones en los menús de la cámara, que le permiten manipular sus imágenes y cambiar los ajustes de la cámara

El mando  $E$  funciona de dos maneras diferentes: puede presionarlo, o bien girarlo a la izquierda o a la derecha.

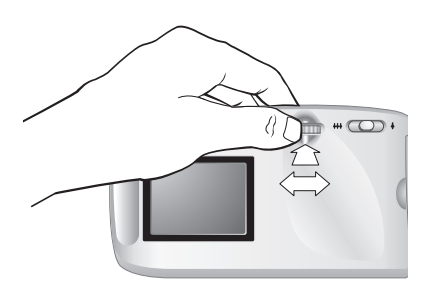

#### *Para revisar sus imágenes*

- **1** Presione el mando **D** para empezar a revisar sus imágenes en la pantalla situada en la parte posterior de la cámara.
- **2** Gire el mando **■** para desplazarse por las imágenes de las fotografías que haya tomado.

#### *Para desplazarse por los menús*

**1** Vuelva a presionar el mando **■**. El menú principal aparece como una fila de iconos en la parte superior de la pantalla de imágenes.

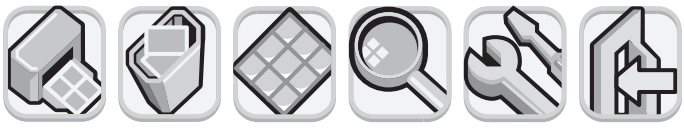

**IMPRIMIR (DPOF)**

**ELIMINAR VER-**

**VIÑETAS**

**AUMENTAR INSTALAR SALIR**

- **2** Gire el mando  $\blacksquare$  hacia la derecha hasta que el icono deseado aparezca seleccionado en la pantalla de imágenes. Cada icono representa una acción o un menú. Un icono seleccionado tiene un borde y un fondo amarillos. En la línea de estado mostrada en la parte inferior de la pantalla de imágenes aparece un texto que describe el icono.
- **3** Presione el mando **D** para abrir el menú o realizar la acción representada por el icono.
- **4** Siga girando y presionando el mando  $\Box$  para manipular las imágenes o seleccionar opciones.

En esta guía aparecen instrucciones específicas sobre la manera de utilizar los menús de la cámara.

**Nota** Para salir de un menú sin realizar una selección, seleccione **Salir**.

# **Almacenamiento de imágenes en una tarjeta de memoria CF**

La cámara digital incluye 8 megabytes (MB) de memoria interna que le permiten almacenar imágenes directamente en la cámara.

Sin embargo, también dispone de una ranura para una tarjeta de memoria CF opcional. La tarjeta de memoria CF le permite ampliar la memoria de la cámara para poder tomar más fotografías. De esta manera, después de que haya descargado las imágenes a su PC, podrá volver a utilizar la tarjeta.

Con una tarjeta de memoria CF también puede ver y guardar imágenes en un equipo que disponga de un lector de tarjetas de memoria CF, e imprimir imágenes directamente desde una impresora provista de una ranura para tarjetas de memoria CF.

# **Toma de**  *fotografías*

En este capítulo se describe el proceso básico que se debe seguir para tomar fotografías con la cámara digital, y se ofrecen sugerencias para tomar las mejores fotografías. Cuando esté familiarizado con este proceso, podrá utilizar las funciones avanzadas de la cámara, que se describen en los capítulos siguientes.

**Nota** Si la cámara está encendida, podrá tomar una fotografía en cualquier momento, aunque la pantalla de imágenes esté apagada o muestre un menú.

# **Toma de una fotografía**

- **1** Encienda la cámara.
- **2** Encuadre en el visor el tema que desee fotografiar.
- **3** Ajustar el zoom presionando los extremos del control de ZOOM

 $(\overline{m} \rightarrow)$  hasta que la posición del objeto sea la deseada. Presione el DISPARADOR hasta la mitad de su recorrido y manténgalo presionado para permitir que la cámara ajuste el enfoque y la exposición.

- **4** Cuando se encienda la luz verde situada a la izquierda del visor, presione el DISPARADOR hasta el fondo.
- **5** Se encenderá la pantalla de imágenes situada en la parte posterior de la cámara, y mostrará la imagen durante un breve periodo.

Para conservar la energía de las baterías, la pantalla se apaga después de guardarse la imagen en la memoria.

Para revisar todas las imágenes que haya tomado, presione el mando  $\mathbf{E}$ .

**Sugerencia** Cuando esté tomando una fotografía, procure mantener sus dedos alejados del objetivo y del flash*.*

# **Vista previa de las imágenes**

En lugar de mirar a través del visor para encuadrar una imagen, puede utilizar la pantalla de imágenes para ver una vista previa de una fotografía. La pantalla de imágenes muestra exactamente el aspecto que tendrá la fotografía, mientras que el visor es menos exacto. Muestre una vista previa de la fotografía en la pantalla de imágenes cuando sea importante encuadrarla con precisión, especialmente si está tomando un primer plano.

**Nota** El uso de la pantalla de imágenes consume mucha energía de las baterías. Para conservar la energía de las baterías, la cámara apaga automáticamente la pantalla de imágenes al cabo de 60 segundos si no se presiona un botón.

#### *Para ver una vista previa de una fotografía*

- **1** Encienda la cámara.
- **2** Presione el botón DE ENCENDIDO/APAGADO DE LA PANTALLA DE IMÁGENES (IOI) para encender la pantalla de imágenes.
- **3** Encuadre la fotografía en la pantalla de imágenes apuntando el objetivo de la cámara hacia lo que desee fotografiar.
- **4** Presione el DISPARADOR hasta la mitad de su recorrido y manténgalo presionado para permitir que la cámara ajuste el enfoque y la exposición.
- **5** Cuando se encienda continuamente la luz verde situada a la izquierda del visor, presione el DISPARADOR hasta el fondo para tomar la fotografía.

Para apagar la pantalla de imágenes, presione el botón  $\Box$ .

# **Conocimiento del enfoque automático y la exposición automática**

La cámara ajusta el enfoque y la exposición automáticamente según las condiciones de iluminación actuales. Tiene más posibilidades de tomar una instantánea perfecta, especialmente cuando fotografía temas con acción y movimiento, si ajusta antes el enfoque y la exposición de la cámara. Para ello, presione el DISPARADOR hasta la mitad de su recorrido y, a continuación, presiónelo hasta el fondo en el momento exacto en que desee captar la imagen.

**Nota** Si la cámara no encuentra un enfoque, o si la exposición tendrá una duración superior a 1/30 de segundo, se encenderá una luz amarilla a la izquierda del visor. Podrá tomar la fotografía, pero el resultado puede no ser óptimo.

## **Utilización del bloqueo del enfoque**

La característica de enfoque automático enfoca el objeto de interés en la mitad de la imagen, y necesita un buen contraste en esa zona de interés. Si no desea que el objeto de la fotografía aparezca en la mitad de la imagen, o si el objeto de interés carece de contraste, utilice el bloqueo del enfoque.

- **1** Encuadre un tema que se encuentre a la misma distancia del objetivo que el tema de interés.
- **2** Presione el DISPARADOR hasta la mitad de su recorrido para bloquear el enfoque. Espere hasta que se encienda la luz verde al lado del visor.
- **3** Mientras mantiene presionado el DISPARADOR hasta la mitad de su recorrido, mueva la cámara para encuadrar el tema de interés que desee fotografiar.
- **4** Presione el DISPARADOR hasta el fondo para tomar la fotografía.

# **Utilización del zoom óptico o el digital**

Puede utilizar el zoom óptico o el digital de la cámara para acercar a lo que desee fotografiar.

**Nota** El zoom digital reduce la calidad de la imagen.

### *Para utilizar el zoom óptico*

- **1** Con la cámara encendida, encuadre el objeto de interés en el visor.
- **2** Mueva el control de zoom hacia la posición ancha ( $\text{#}$ ) para alejar la imagen. Mueva el control de zoom hacia la posición del teleobjetivo  $($   $\bullet$   $)$  para acercar la imagen.

Cuando la lente alcance bien el extremo de la posición ancha o el extremo de la posición del teleobjetivo se detendrá aunque continúe presionando el control.

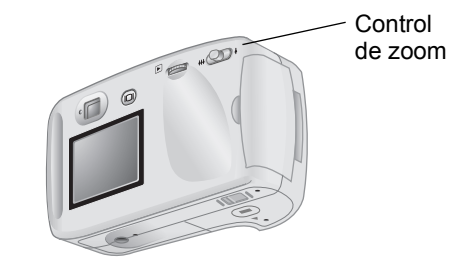

#### *Para utilizar el zoom digital*

- **1** Encienda la cámara y vaya al modo Vista previa.
- **2** Presione el control de zoom hacia la posición del teleobjetivo  $($   $\blacklozenge)$  y manténgalo presionado.
- **3** Libere el control y, a continuación, vuelva a presionar el control de zoom hacia la posición del teleobjetivo  $(4)$  para activar el zoom digital. La pantalla de imágenes se encenderá automáticamente y en la línea de estado aparecerá el mensaje **ZOOM DIGITAL 2X**.

# **Utilización del temporizador automático**

Utilice el temporizador automático para tomar una fotografía de usted mismo o de un grupo de personas posando. Después de activar el temporizador automático y de presionar el DISPARADOR, la cámara espera 10 segundos antes de tomar la fotografía.

### *Para utilizar el temporizador automático*

- **1** Fije la cámara a un trípode o colóquela sobre una superficie estable a una altura y distancia adecuadas del objeto que desee fotografiar.
- **2** Con la cámara encendida, encuadre el objeto de interés en el visor y, a continuación, presione el botón del **TEMPORIZADOR**

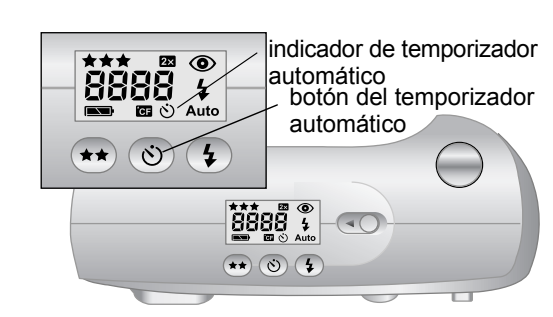

AUTOMÁTICO ((\*)) hasta que aparezca el símbolo del temporizador en la LCD de estado.

**3** Presione el DISPARADOR hasta el fondo y, a continuación, suéltelo.

El indicador luminoso rojo del temporizador automático situado en la parte frontal de la cámara parpadeará durante 10 segundos con una frecuencia cada vez mayor. Al cabo de 10 segundos, la cámara tomará la fotografía y el temporizador automático se desactivará automáticamente-.

**Nota** Para cancelar el temporizador automático antes de que la cámara tome la fotografía, vuelva a presionar el botón  $\ddot{\circ}$ .

# **Administración de las imágenes en la cámara 3**

Después de tomar algunas fotografías, podrá verlas utilizando la pantalla de imágenes. Mientras ve las imágenes, puede ampliarlas o eliminarlas, o bien crear un orden de impresión para imprimir una serie de fotografías.

**Sugerencia** Para conservar la energía de las baterías, conecte un adaptador de alimentación de CA (opcional) mientras utilice la pantalla de imágenes.

# **Ver las imágenes**

- **1** Encienda la cámara.
- **2** Presione el mando **■** . La última fotografía que tomó o visualizó aparecerá en la pantalla de imágenes.
- **3** Gire el mando **D** para desplazarse por las imágenes.

Cada vez que se muestre una nueva imagen en la pantalla, aparecerá el indicador de calidad de imagen en la esquina superior izquierda de la imagen, representado por una, dos o tres estrellas. El indicador de calidad de imagen desaparece al cabo de dos segundos. El símbolo 2X aparece en la esquina superior derecha si la imagen se ha ampliado de forma digital.

La línea de estado que aparece en la parte inferior de la pantalla de imágenes muestra la siguiente información sobre la imagen actual:

El número de la fotografía y el número de imágenes almacenadas en la memoria o en la tarjeta de memoria CF

- Si la imagen está seleccionada para imprimirse, el número de copias que se desea imprimir y el icono del orden de impresión
- La fecha en que se tomó la fotografía

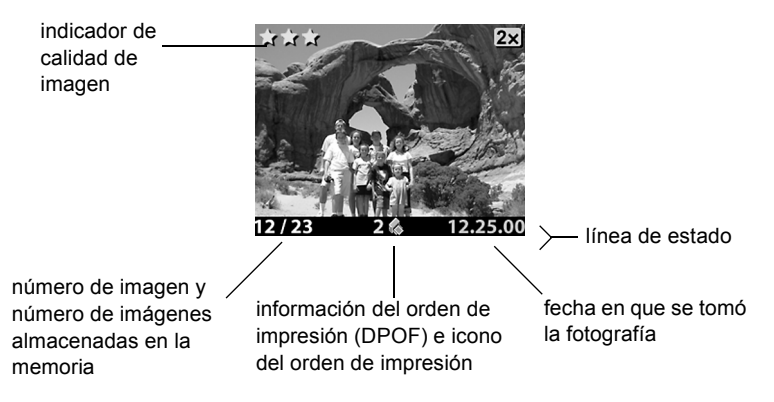

Cuando haya terminado de revisar las imágenes, asegúrese de apagar la pantalla para conservar la energía de las baterías. Para ello, presione el botón de ENCENDIDO/APAGADO DE LA PANTALLA  $($   $\Box$ ) o apague la cámara.

# **Creación de un orden de impresión**

Puede utilizar la cámara para seleccionar las imágenes que desee imprimir. Por ejemplo, cuando se reúna con sus familiares o amigos para ver sus fotografías, podrá seleccionar las fotografías de las que deseen copias e imprimirlas más tarde.

Con un orden de impresión puede:

- seleccionar una imagen, varias imágenes o todas las imágenes que tenga almacenadas en la cámara
- seleccionar cuántas copias desea de cada imagen o de todas las imágenes.

Para agregar una imagen a un orden de impresión, seleccione el número de copias que desee imprimir.

**Nota** Cuando revise las imágenes en la pantalla, en la línea de estado aparecerá un icono de orden de impresión para las imágenes que haya agregado al orden de impresión.

Un orden de impresión crea un archivo DPOF (formato de orden de impresión digital). Este archivo se almacena con las imágenes en la memoria.

Puede imprimir fotografías desde el orden de impresión de dos maneras diferentes:

- Cuando se transfieren las imágenes desde la cámara a un equipo, el orden de impresión se copia junto con ellas. Si ha configurado el software que se suministró con la cámara para que lo haga, el equipo leerá el orden de impresión e imprimirá las imágenes especificadas. Para obtener más información, consulte la ayuda en línea incluida en el software.
- Si las imágenes están almacenadas en una tarieta de memoria CF, podrá introducir la tarjeta de memoria directamente en una impresora que sea compatible con el formato DOPF. La impresora leerá el orden de impresión e imprimirá las imágenes especificadas.
- **Nota** Un equipo Macintosh no reconoce un orden de impresión DPOF.

#### *Para crear o editar un orden de impresión*

- **1** Encienda la cámara.
- **2** Presione el mando **■** para empezar a revisar las imágenes.
- **3** Si desea copias de una sola imagen, utilice el mando  $\Box$  para desplazarse a la imagen que desee agregar o eliminar del orden de impresión.
- **Nota** Si desea copias de todas las imágenes, no importa qué imagen aparece en la pantalla de imágenes.
- **4** Presione el mando  $\blacksquare$  para abrir el menú principal y, a continuación, vuelva a presionarlo  $\Box$  para abrir el menú **Imprimir (DPOF)**.

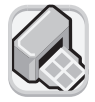

**5** Gire el mando  $\mathbb{E}$  para seleccionar **Esta imagen** si desea copias de la imagen mostrada actualmente. Seleccione **Todas las imágenes** si desea copias de todas las imágenes almacenadas en la memoria.

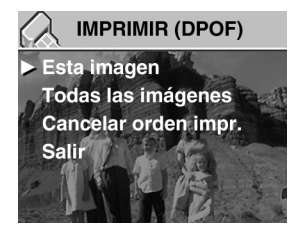

- **6** Presione el mando  $\Box$ .
- **7** Seleccione el número de copias que desea realizar de la imagen.

#### **Sugerencia** Para eliminar una imagen de un orden de impresión, ajuste el número de copias de esa imagen a cero.

# **Eliminación de imágenes**

Puede eliminar una imagen o todas las imágenes de la cámara. Una vez eliminada una imagen, no se podrá recuperar.

**Nota** Si tiene instalada una tarjeta de memoria CF, las imágenes sólo se eliminarán de la tarjeta.

#### *Para eliminar imágenes*

- **1** Encienda la cámara.
- **2** Presione el mando **■** para empezar a revisar las imágenes.
- **3** Si va a eliminar una sola imagen, gire el mando  $\Box$  para desplazarse hasta la imagen que desee eliminar.

**Nota** Si va a eliminar todas las imágenes, no importa qué imagen aparece en la pantalla de imágenes.

**4** Presione el mando **D** para abrir el menú principal.

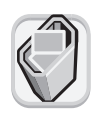

**5** Gire el mando  $\Box$  para desplazarse hasta el icono **Eliminar** y presione el mando  $\Box$  para abrir el menú **Eliminar**.

**6** Gire el mando  $\mathbb{E}$  para seleccionar **Esta imagen** si sólo desea eliminar la imagen mostrada actualmente, o **Todas las imágenes** si desea eliminar todas las imágenes.

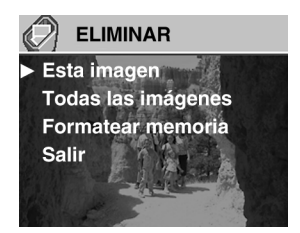

- **7** Presione el mando **□** para eliminar la imagen o las imágenes.
- **8** Si decide eliminar todas las imágenes, la cámara le pedirá que confirme su decisión. Para confirmar la eliminación, gire el mando **D** para seleccionar Sí y, a continuación, presione el mando  $\mathbf{E}$ .

**Nota** En el menú **Eliminar**, también puede elegir **Formatear memoria** (o **Formatear tarjeta CF** si tiene instalada una tarjeta de memoria CF).

# **Ver versiones pequeñas (viñetas) de las imágenes**

Puede mostrar hasta nueve de sus imágenes a la vez en la pantalla de imágenes.

### *Para mostrar viñetas de las imágenes*

- **1** Encienda la cámara.
- **2** Presione el mando  $\Box$  dos veces para abrir el menú principal.
- **3** Gire el mando  $\Box$  para desplazarse hasta el icono **VER VIÑETAS** y, a continuación, presione el mando  $\mathbf{E}$ .

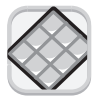

La pantalla de imágenes mostrará un máximo de nueve imágenes a la vez, dependiendo del número de imágenes que haya almacenadas en la memoria. La imagen seleccionada actualmente aparece enmarcada por un borde amarillo.

- **4** Gire el mando **□** para seleccionar una imagen diferente.
- **5** Presione el mando  $\n **D**$  para ver la imagen seleccionada en vista completa.

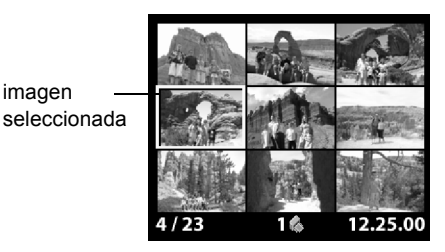

# **Ampliación de las imágenes**

Mientras revisa una imagen, puede ampliar un área de la misma hasta tres o seis veces su tamaño normal. Esto resulta útil cuando se desea ver un detalle de una imagen. Por ejemplo, puede comprobar si las personas tenían los ojos cerrados cuando tomó la fotografía.

imagen

**Nota** Al ampliar una imagen no cambia la almacenada en la memoria.

### *Para ampliar una imagen*

- **1** Encienda la cámara.
- **2** Presione el mando **□** para empezar a revisar las imágenes.
- **3** Gire el mando  $\mathbb{E}$  para desplazarse hasta la imagen que desee ampliar.
- **4** Presione el mando **D** para abrir el menú principal.

Gire el mando  $\Box$  para desplazarse hasta el icono **AUMENTAR** y, a continuación, presione el mando  $\triangleright$  para ampliar la imagen.

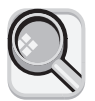

La cámara amplía el centro de la imagen hasta tres veces su tamaño normal. Gire el mando  $\Box$  para moverse a la izquierda o a la derecha en la imagen.

**5** Presione el mando **D** para abrir el menú **AUMENTAR**.

**6** Para cambiar la dirección del movimiento con el fin de poder moverse hacia arriba y hacia abajo, gire el mando  $\Box$  para desplazarse hasta el icono de doble flecha y, a continuación, presione el mando  $\mathbf{E}$ .

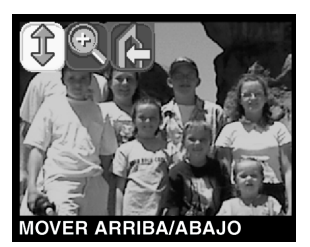

**7** Para ampliar incluso más la imagen, gire el mando  $\Box$  para desplazarse hasta el icono de lupa y, a continuación, presione el mando  $\Box$ .

La cámara amplía el centro de la imagen hasta seis veces su tamaño normal.

- **8** Repita los pasos 6 y 7 para desplazar la imagen a la izquierda y a la derecha, o para reducir la ampliación.
- **9** Para volver a mostrar una vista completa de la imagen, seleccione el icono **Salir** y, a continuación, presione el mando  $\mathbb{E}$

# **Cambio de los ajustes de la cámara 4**

Puede modificar los ajustes de la cámara para adaptarlos a las condiciones actuales y a sus preferencias. Por ejemplo, puede configurar los ajustes de flash para que se adapten a las condiciones de iluminación actuales. En este capítulo se describe cómo:

- utilizar el flash
- $\bullet$  cambiar la calidad de imagen
- $\bullet$  cambiar la fecha y la hora
- <sup>z</sup> cambiar el idioma.
- ajustar la pantalla de bienvenida

# **Utilización del flash**

La cámara ofrece cuatro ajustes de flash: el valor de flash actual aparece indicado por un icono en la LCD de estado. Además, si la pantalla de imágenes está encendida, en la línea de estado aparecerá un mensaje indicando el ajuste de flash.

Cada vez que se apaga la cámara y se vuelve a encender, el ajuste de flash cambia automáticamente a **AUTO FLASH**. Si cambia el ajuste del flash, permanecerá activo hasta que lo vuelva a cambiar o hasta que apague y encienda la cámara.

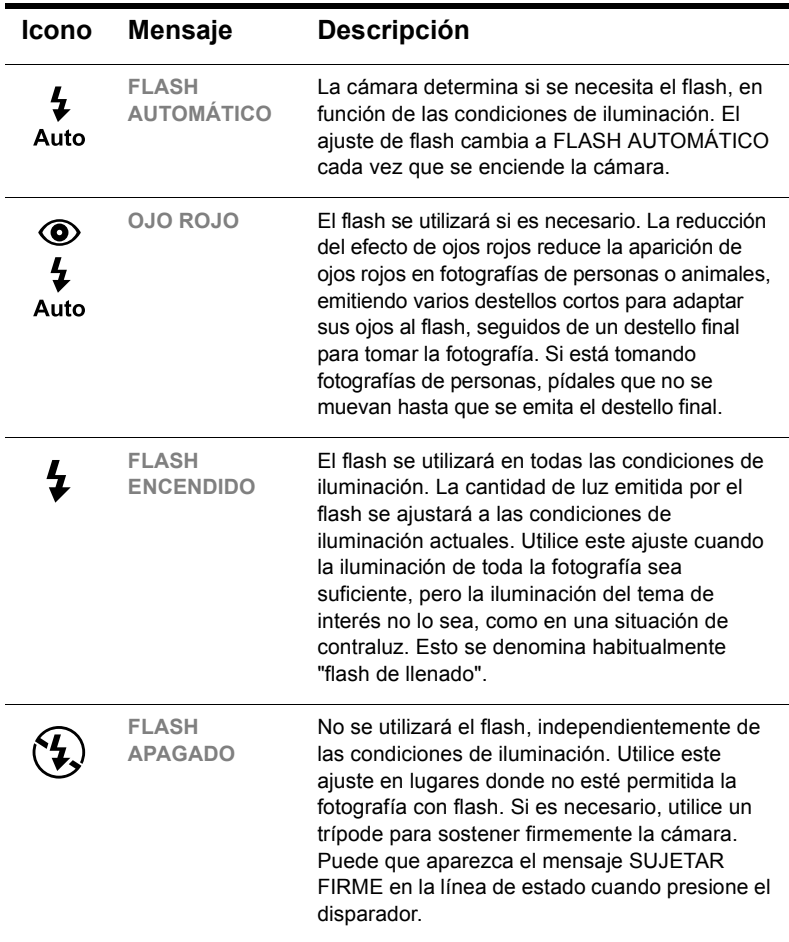

### *Para cambiar el ajuste del flash*

- **1** Encienda la cámara.
- **2** Presione repetidamente el botón del FLASH (  $\frac{1}{4}$  ) hasta que el ajuste de flash deseado aparezca en la LCD de estado. Cada vez que se presiona el botón  $\frac{1}{2}$ , la cámara va cambiando entre los cuatro ajustes de flash disponibles.

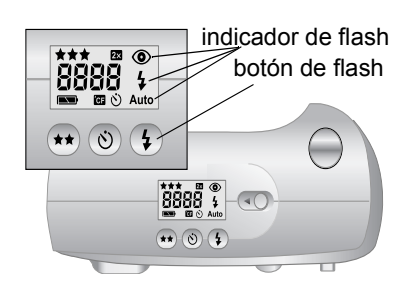

**Nota** El flash se recarga entre fotografías. Esto aparece indicado por un icono parpadeante en la LCD de estado. Cuando el icono del flash deje de parpadear, podrá tomar otra fotografía con el flash.

# **Cambio de la calidad de imagen**

La cámara tiene tres ajustes de calidad de imagen: BUENO, MEJOR y ÓPTIMA. El ajuste de calidad actual aparece indicado por una, dos o tres estrellas en la LCD de estado. Además, si la pantalla de imágenes está encendida, en la línea de estado aparecerá **BUENO**, **MEJOR** o **ÓPTIMA**.

El ajuste de calidad de imagen determina la calidad de las imágenes y el número de imágenes que se pueden almacenar en la memoria interna o en la tarjeta de memoria CF. Las fotografías tomadas con mayor calidad de imagen ocupan más espacio en la memoria, mientras que las fotografías tomadas con menor calidad de imagen ocupan menos espacio.

A continuación se enumeran algunas notas importantes sobre el ajuste de calidad de imagen:

- Puede utilizar ajustes de calidad diferentes para distintas imágenes.
- La cámara utiliza el ajuste de calidad de imagen actual hasta que se cambie, aunque se apague la cámara.
- Puesto que la calidad de imagen afecta al número de imágenes que se pueden almacenar en la memoria o en una tarjeta de memoria, el número de imágenes disponibles (mostrado en la LCD de estado) cambia a medida que se cambia la calidad de imagen.

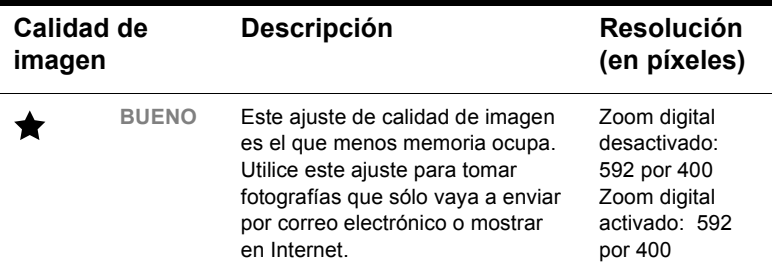

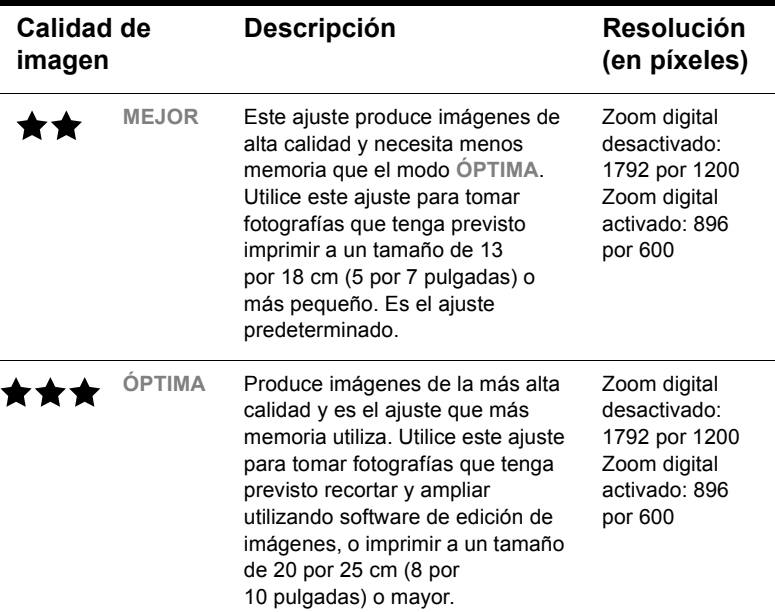

#### *Para cambiar la calidad de imagen*

- **1** Encienda la cámara.
- **2** Presione repetidamente el botón de CALIDAD DE IMAGEN  $(\star \star)$  hasta que el nivel de calidad deseado aparezca en la LCD de estado.

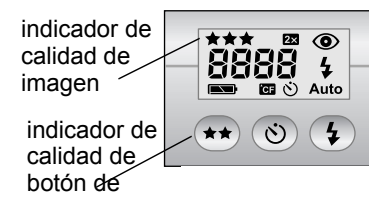

# **Cambio de la fecha y la hora**

La cámara tiene un reloj de tiempo real que graba la fecha y la hora en que se toma cada fotografía. La cámara le pedirá que introduzca la fecha y la hora en las siguientes situaciones:

- Cuando encienda la cámara por primera vez.
- Si la cámara ha permanecido sin energía eléctrica (se agotaron las baterías o se retiraron de la cámara) durante un periodo prolongado.

**Nota** Para su comodidad, la cámara mantiene la fecha y la hora durante, al menos, 10 minutos después de retirar las baterías usadas.

### *Para cambiar la fecha y la hora*

- **1** Encienda la cámara.
- **2** Presione el mando  $\mathbf{p}$  dos veces para abrir el menú principal.
- **3** Gire el mando  $\boxed{\rightarrow}$  para desplazarse hasta el icono **INSTALAR** y, a continuación, presione el mando **D** para abrir el menú **INSTALAR**.

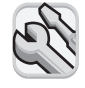

- **4** Gire el mando **p** para desplazarse hasta **Fecha y hora** y, a continuación, presione el mando  $\Box$ .
- **5** Seleccione el formato de fecha que desee utilizar. Puede elegir los formatos **MDA** (mm/dd/aaaa), **DMA** (dd/mm/aaaa) o **AMD** (aaaa/mm/dd).
- **6** Seleccione el día, el mes y el año.
- **7** Seleccione el formato de hora que desee utilizar: **12 horas** o **24 horas**.
- **8** Seleccione la hora y los minutos.
- **9** Para guardar sus ajustes, seleccione **Salir**.

# **Cambio del idioma de la cámara**

Puede cambiar el idioma utilizado para mostrar los menús de la cámara a cualquiera de los seis idiomas disponibles: inglés, francés, alemán, español, italiano o japonés.

### *Para cambiar el idioma de la cámara*

- **1** Encienda la cámara.
- **2** Presione el mando  $\mathbf{p}$  dos veces para abrir el menú principal.
- **3** Gire el mando  $\boxed{\rightarrow}$  para desplazarse hasta el icono **INSTALAR** y, a continuación, presione el mando **E** para abrir el menú **INSTALAR**.

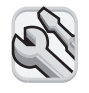

- **4** Gire el mando  $\mathbf{F}$  para desplazarse a la fila de banderas y, a continuación, presione el mando **.** □ .
- **5** Gire el mando **p** para desplazarse hasta el idioma deseado y, a continuación, presione el mando  $\Box$ .

# **Ajuste de la pantalla de bienvenida**

La primera vez que se enciende la cámara, la pantalla de bienvenida muestra el logotipo de HP Invent.

Puede configurar la pantalla de bienvenida para mostrar la imagen que usted desee.

#### *Para cambiar la imagen de la pantalla de bienvenida*

- **1** Encienda la cámara.
- **2** Presione el mando **p** para empezar a revisar las imágenes.
- **3** Gire el mando **p** para desplazarse hasta la imagen que desee utilizar como pantalla de bienvenida.
- **4** Presione el mando **p** para abrir el menú principal.
- **5** Gire el mando **p** para desplazarse hasta el icono **INSTALAR** y, a continuación, presione el mando para abrir el menú **INSTALAR**.

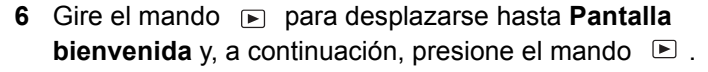

**7** Gire el mando **P** para desplazarse hasta **Esta imagen** o **Logotipo HP** y, a continuación, presione el mando  $\Box$ .

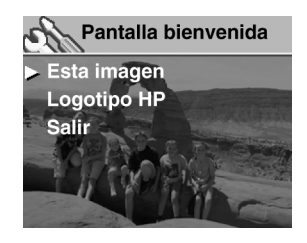

# **Cómo compartir e imprimir imágenes 5**

Cuando haya tomado algunas fotografías con la cámara digital, podrá utilizarlas de muchas maneras divertidas y creativas. Podrá transferirlas desde su PC para utilizarlas en proyectos creativos, o para compartirlas con sus familiares y amigos a través de Internet. Si dispone de una impresora con una ranura para tarjetas de memoria CompactFlash (CF), podrá imprimir las imágenes directamente desde una tarjeta de memoria CF.

Visite el sitio Web de las cámaras HP photosmart en www.hp.com/photosmart para obtener ideas y sugerencias sobre maneras de utilizar sus imágenes para crear divertidos proyectos.

En este capítulo se describe cómo utilizar la cámara con los siguientes equipos:

- equipo con Microsoft® Windows® o Microsoft Windows NT®
- $\bullet$  equipo Macintosh
- un equipo en el que no se haya instalado el software de HP
- $\bullet$  lector de tarjetas
- $\bullet$  impresora equipada con un lector de tarjetas

# **Utilización de la cámara con un equipo con Windows**

Puede copiar las imágenes de la cámara digital a un equipo que ejecute Microsoft Windows.

## **Requisitos del sistema para un equipo con Windows**

Para poder utilizarse con la cámara, su equipo debe cumplir los siguientes requisitos mínimos.

Para conocer los requisitos del sistema actualizados, visite **www.hp.com/photosmart**.

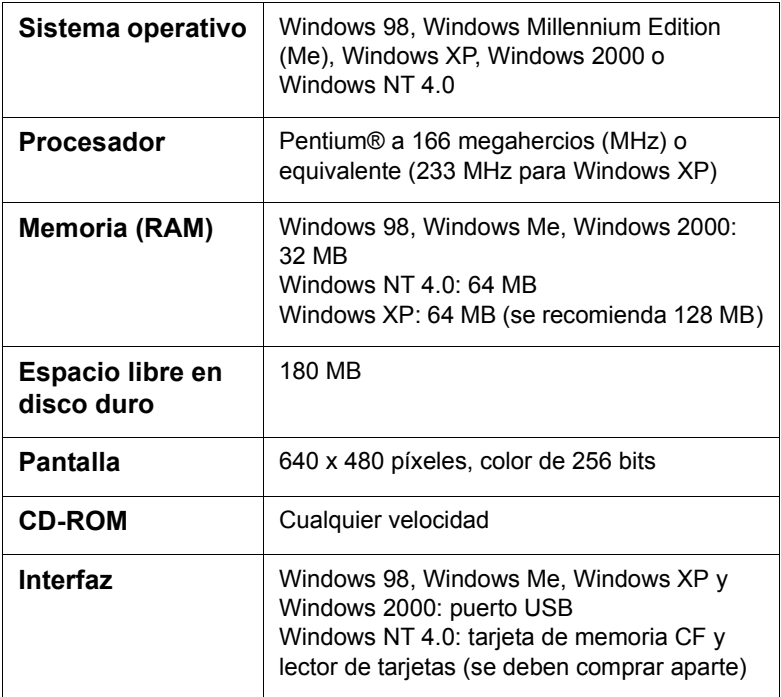

## **Instalación del software en un equipo con Windows**

- **1** Introduzca el CD de la HP photosmart 612 en la unidad de CD-ROM del equipo. La ventana de instalación aparecerá automáticamente.
- **Nota** Si no se abre la ventana de instalación, haga clic en **Inicio** y luego en **Ejecutar**. Escriba *X***:\Setup.exe**, donde *X* es la letra de la unidad de CD-ROM.
- **2** Haga clic en **Siguiente** y, a continuación, siga las instrucciones mostradas en la pantalla para instalar el software.

Algunas versiones de la cámara se suministran con software suplementario. Deje el CD-ROM de la HP photosmart 612 en la unidad de CD-ROM del equipo y pase a la siguiente sección para instalar el software suplementario.

### *Para instalar el software suplementario*

- **1** Haga clic en **Inicio**, luego en **Ejecutar** y, en el cuadro **Abrir**, escriba *X***:\Bonus\Setup.exe** (donde *X* es la letra de unidad asignada a la unidad de CD-ROM).
- **2** Haga clic en **Aceptar** y, a continuación, siga las instrucciones mostradas en la pantalla para instalar el software suplementario.

### **Conexión de la cámara a un equipo que ejecute Windows**

Antes de conectar la cámara al equipo, asegúrese de que ha instalado el software.

**Nota** La cámara utiliza una conexión USB, por lo que no es necesario apagar el equipo cuando conecte o desconecte la cámara.

### *Para conectar la cámara a un equipo que ejecute Windows*

- **1** Asegúrese de que la cámara está apagada.
- **2** Conecte el extremo más pequeño del cable USB a la cámara.

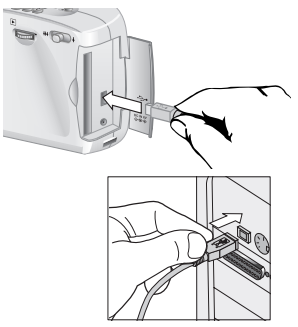

- **3** Conecte el extremo plano del cable a cualquier puerto USB del equipo.
- **Nota** Cuando la cámara está conectada al equipo, sólo funciona el control de encendido. Los otros botones de la cámara no responden.

## **Descarga de imágenes a un equipo con Windows**

La descarga es el proceso consistente en copiar imágenes desde la memoria de la cámara al equipo. Si tiene una tarjeta de memoria CF instalada en la cámara, las imágenes se copiarán desde la tarjeta de memoria al equipo.

Puede descargar imágenes desde la cámara de tres maneras diferentes: automáticamente, manualmente o conectando la cámara como una unidad de disco. El método preferido es el procedimiento de descarga automática. Los otros métodos se describen en la documentación en línea incluida con el Software de imágenes de fotografías HP.

### **Sugerencia** Para conservar la energía de las baterías, puede utilizar un adaptador de CA aprobado por HP (opcional) cuando descargue imágenes al equipo.

Siga el procedimiento descrito en esta sección si el equipo ejecuta Windows Me, Windows XP, Windows 2000 o Windows 98.
### *Para descargar imágenes automáticamente*

- **1** Conecte la cámara al equipo mediante el cable USB.
- **2** Encienda la cámara.

La LCD de estado muestra **PC** para indicar que la cámara está conectada a un equipo. Al cabo de unos segundos se iniciará el software. Siga las instrucciones incluidas en el software para completar el proceso de descarga.

**Nota** Para realizar una pausa en el proceso de descarga automática, haga clic en cualquier lugar de la ventana del Software de descarga automática de imágenes HP.

> Si no tiene ninguna imagen en la cámara cuando la conecte al equipo, el software intenta descargar imágenes y, a continuación, le informa de que no se ha encontrado ninguna imagen nueva.

Puede configurar el Software de descarga automática de imágenes HP para que determinadas tareas se lleven a cabo automáticamente después de descargar las imágenes desde la cámara. Puede:

- ver automáticamente las imágenes
- imprimir automáticamente las imágenes
- organizar automáticamente una página de un álbum de fotografías

Para configurar las tareas automáticas, en la ventana del Software de descarga automática de imágenes HP, haga clic en **Opciones de tareas**. Para obtener más información, haga doble clic en el icono **Referencia rápida HP - Imágenes de fotografías** que se instala en el escritorio con el software.

## **Utilización de la cámara con un equipo que ejecute Windows NT 4.0**

Windows NT 4.0 no admite la interfaz USB, por lo que no podrá conectar la cámara directamente al equipo. Puede guardar las imágenes en una tarjeta de memoria CF (se debe adquirir aparte) y después transferirlas desde la tarjeta al equipo a través de una ranura de tarjetas de memoria de una impresora HP equipada con una, o a través de un lector de tarjetas.

### *Para utilizar una impresora HP provista de una ranura de tarjetas de memoria*

Siga las instrucciones de la documentación de la impresora para transferir imágenes desde la tarjeta de memoria al equipo que ejecute Windows NT 4.0 a través de la ranura de tarjetas de memoria de la impresora.

### *Para utilizar un lector de tarjetas de memoria CF*

- **1** Asegúrese de que la cámara está apagada.
- **2** Extraiga la tarjeta de memoria CF de la cámara.
- **3** Introduzca la tarjeta de memoria CF en la ranura de tarjetas de memoria CF del lector de tarjetas.
- **4** Encienda el equipo, si todavía no lo ha hecho.
- **5** Haga doble clic en el icono **Software de imágenes de fotografías HP** en el escritorio de Windows. Se abrirá la ventana principal del Software de imágenes de fotografías HP.
- **6** Haga clic en **Descargar imágenes** en la ventana principal. Puesto que no se encuentra una cámara USB, el software mostrará una ventana de diálogo en la que puede seleccionar la letra de unidad del lector de tarjetas de memoria CF.
- **7** En la ventana de diálogo, seleccione la letra de la unidad (como **H:**) del lector de tarjetas de memoria CF.
- **8** Inicie el Software de descarga automática de imágenes HP y realice los pasos para descargar las imágenes.

## **Utilización de la cámara con un equipo Macintosh**

## **Requisitos del sistema para un equipo Macintosh**

Para poder utilizarse con la cámara, su equipo Macintosh debe cumplir los siguientes requisitos mínimos. Para conocer los requisitos del sistema actualizados, visite **www.hp.com/ photosmart**.

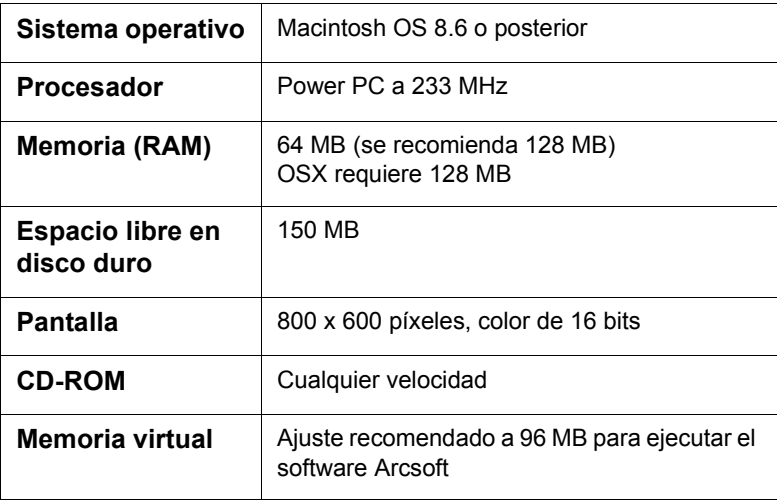

## **Cambio del ajuste Modo de conexión del PC**

Antes de poder descargar imágenes desde la cámara a un equipo Macintosh, debe cambiar el ajuste de conexión en el menú **INSTALAR**.

- **1** Encienda la cámara.
- **2** Presione el mando  $\blacksquare$  dos veces para abrir el menú principal.
- **3** Gire el mando  $\Box$  para desplazarse hasta el icono **INSTALAR**.
- **4** Presione el mando **□** para abrir el menú **INSTALAR**.
- **5** Gire el mando **D** para desplazarse hasta **Modo de conexión del PC** y, a continuación, presione el mando **E**.
- **6** Gire el mando **■** para desplazarse hasta **Unidad de disco** y, a continuación, presione el mando  $\Box$ .

### **Instalación del software en un equipo Macintosh**

Puede descargar imágenes al equipo manual o automáticamente. Para utilizar la función de descarga automática del software, instale ArcSoft PhotoImpression con el software del CD de la cámara.

- **1** Introduzca el CD de la HP photosmart 612 en la unidad de CD-ROM del equipo.
- **2** Haga doble clic en el icono del CD en el escritorio.
- **3** Haga doble clic en la carpeta del idioma adecuado y luego en el icono del instalador.
- **4** Siga las instrucciones mostradas en la pantalla para instalar el software.

Algunas versiones de la cámara se suministran con software suplementario. Deje el CD-ROM de la HP photosmart 612 en la unidad de CD-ROM del equipo y pase a la siguiente sección para instalar el software suplementario.

### *Para instalar el software suplementario*

- **1** Haga doble clic en el icono de la carpeta Bonus.
- **2** Haga doble clic en el icono del instalador para Panorama Maker o PhotoFantasy.
- **3** Siga las instrucciones mostradas en la pantalla para instalar el software.

### **Conexión de la cámara a un equipo Macintosh**

**Nota** La cámara utiliza una conexión USB, por lo que no es necesario apagar el equipo cuando conecte o desconecte la cámara.

### *Para conectar la cámara a un equipo Macintosh*

- **1** Asegúrese de que la cámara está apagada.
- **2** Conecte el extremo más pequeño del cable USB (suministrado) a la cámara.
- **3** Conecte el extremo plano del cable a cualquier puerto USB del equipo.

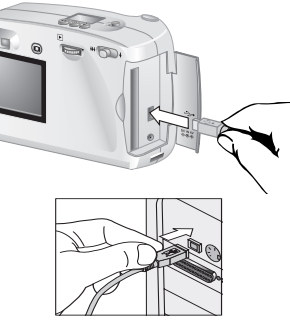

**Nota** Cuando la cámara está conectada al equipo, sólo funciona el control de encendido. Los otros botones de la cámara no responden.

### **Descarga de imágenes a un equipo Macintosh**

La descarga de imágenes es el proceso consistente en copiar imágenes desde la cámara al equipo. Si tiene una tarjeta de memoria CF instalada en la cámara, las imágenes se copiarán desde la tarjeta de memoria al equipo.

Puede descargar imágenes desde la cámara de dos maneras diferentes: automáticamente o montando la cámara como una unidad de disco. El método preferido es el procedimiento de descarga automática.

### **Sugerencia** Para conservar la energía de las baterías, puede utilizar un adaptador de alimentación de CA aprobado por HP (opcional) cuando descargue imágenes al equipo.

### *Para descargar imágenes automáticamente a un equipo Macintosh*

- **1** Conecte la cámara al equipo mediante el cable USB.
- **2** Encienda la cámara.

La LCD de estado muestra **PC** para indicar que la cámara está conectada a un equipo.

- **3** Si aparece la pantalla de bienvenida en la pantalla del equipo, haga clic en **OK**.
- **4** Después de unos segundos, el software comienza a descargar las nuevas imágenes de la cámara al equipo. Para realizar una pausa en el proceso de descarga automática, haga clic en **Pausa**.

Puede configurar el software para que determinadas tareas se realicen de forma automática después de que se descarguen las imágenes de la cámara. Para acceder a estas opciones, haga clic en **Opciones**.

Cuando se hayan descargado todas las nuevas imágenes al equipo, se abrirá el software ArcSoft PhotoImpression y podrá ver, editar, imprimir y crear proyectos con las imágenes.

Para obtener más información, consulte la ayuda del software ArcSoft.

## **Sugerencias para descargar imágenes a un equipo Macintosh**

• Cuando descarga imágenes al equipo, siguen estando almacenadas en la cámara hasta que se eliminen. Si toma nuevas fotografías y después vuelve a descargar imágenes, el software de descarga automática hará caso omiso de las imágenes antiguas. De esa manera, no acabará teniendo varias copias de la misma imagen en el equipo.

- Si no hay imágenes nuevas en la cámara cuando la conecte al equipo, no tendrá lugar la descarga automática.
- En la ventana Opciones, puede desactivar la función de descarga automática. Para volverla a activar, abra la ventana Opciones de la carpeta ArcSoft PI.
- Asegúrese de recordar dónde están almacenadas las imágenes en el disco duro del equipo. De manera predeterminada, las imágenes se almacenan en la carpeta de PhotoImpression, por ejemplo, **Macintosh HD:ArcSoft PI:Photos:2002.07.04**. Si decide eliminar la carpeta ArcSoft PI, antes deberá mover las imágenes a otra carpeta. Si no lo hace, se borrarán las imágenes del disco duro cuando se elimine la carpeta de PhotoImpression.

## **Descarga de imágenes sin utilizar el software de la cámara**

Cuando no esté en su casa, podrá descargar imágenes a un equipo en el que no esté instalado el software de la cámara.

**Nota** Asegúrese de que el equipo dispone de un puerto USB y del sistema operativo Windows 2000 o Windows ME o posterior, o bien Macintosh OS 8.6 o posterior.

### *Para descargar imágenes a un equipo con Windows o un Macintosh*

- **1** Cambie el **Modo de conexión del PC** de la cámara a **Unidad de disco**. Para obtener más información, consulte "Cambio del ajuste Modo de conexión del PC" en la página 33.
- **2** Conecte la cámara al equipo con el cable USB.
- **3** Encienda la cámara. La LCD de estado mostrará **PC** para indicar que la cámara está conectada al equipo. El equipo reconoce la cámara como una unidad de disco.
- **4** Siga el procedimiento descrito a continuación para tener acceso a las imágenes como archivos.
- *Windows:* Haga doble clic en el icono de la unidad de disco recién asignada en Mi PC, o desplácese hasta la letra de la unidad en el Explorador de Windows. Utilice los comandos **Copiar** y **Pegar** para transferir las imágenes seleccionadas a la unidad de disco duro.
- *Macintosh:* Haga doble clic en el icono de la unidad de disco recién asignada que aparece en el escritorio y, a continuación, arrastre y suelte los archivos seleccionados en la unidad de disco duro.

## **Utilización de un lector de tarjetas**

Puede utilizar un lector de tarjetas de memoria CF, como el SanDisk ImageMate o un adaptador PCMCIA, para ver y guardar archivos de imágenes en su equipo. Si ha guardado las imágenes en una tarjeta de memoria CF y tiene instalado un lector de tarjetas en su equipo, introduzca la tarjeta de memoria CF en el lector de tarjetas. Podrá entonces tener acceso a las imágenes almacenadas en la tarjeta de memoria CF de la misma manera que si estuviesen almacenadas en un disquete. Consulte la documentación del lector de tarjetas para obtener más detalles.

Los lectores de tarjetas se pueden adquirir en **www.hpshopping.com** (sólo en algunos países), o en un distribuidor de cámaras digitales o productos electrónicos.

## **Impresión de imágenes en un impresora equipada con un lector de tarjetas**

Si su impresora dispone de una ranura para tarjeta de memoria CF, como ocurre con la HP photosmart 1000 y otras impresoras de series más altas, podrá imprimir sus imágenes directamente desde la tarjeta. Para obtener más información, consulte la documentación de la impresora.

## **Almacenar imágenes en la memoria 6**

La primera vez que empiece a tomar fotografías con la cámara digital, las imágenes se almacenarán en la memoria interna de la cámara. De esta manera es muy fácil guardar las fotografías, puesto que no se necesita película. En cualquier momento podrá eliminar las imágenes que no desee de la cámara con el fin de dejar sitio para nuevas imágenes.

Sin embargo, la cámara también dispone de una ranura para "película" digital en forma de una tarjeta de memoria CompactFlash (CF) (se debe adquirir aparte). La tarjeta es más económica que la película convencional, ya que se puede volver a utilizar una y otra vez. Si instala una tarjeta de memoria CF en la cámara, las imágenes se almacenarán en la tarjeta, y no en la memoria interna de la cámara.

**Nota** Si su equipo ejecuta Windows NT, o si no dispone de un puerto USB, deberá almacenar las imágenes en una tarjeta de memoria CF. Después podrá utilizar un lector de tarjetas de memoria CF para transferir las imágenes al equipo.

En este capítulo se describe cómo utilizar la cámara con o sin una tarjeta de memoria CF y cómo copiar imágenes desde la memoria interna a una tarjeta de memoria CF.

**Sugerencia** Mientras tenga instalada una tarjeta de memoria CF en la cámara, sólo podrá tener acceso a las imágenes almacenadas en la tarjeta de memoria CF. Para obtener más información, consulte "Utilización tanto de la memoria interna como de una tarjeta de memoria CF" en la página 44.

## **Determinación del número de fotografías que puede tomar**

Puede almacenar hasta 113 imágenes en la memoria interna de la cámara. El número de fotografías que puede tomar y almacenar en el espacio restante de la memoria depende de varios factores. A diferencia de la película convencional, cada imagen digital ocupa una cantidad de espacio diferente en la memoria. Las imágenes complejas y que contienen muchos detalles ocupan más espacio, mientras que las imágenes simples ocupan menos espacio. Las fotografías tomadas en tamaño completo ocupan más espacio, mientras que las fotografías tomadas con el zoom digital ocupan menos espacio. Sin embargo, el factor más importante en cuanto al tamaño de la imagen es la calidad de imagen que se haya seleccionado.

El número de imágenes restantes en la memoria aparece indicado en la LCD de estado situada en la parte superior de la cámara. Es un número aproximado que va disminuyendo a medida que se toman fotografías.

**Nota** Puede tomar cada fotografía con un ajuste diferente. A medida que se cambian los ajustes, cambia el número de imágenes restantes que aparece indicado en la LCD de estado.

El número de imágenes que puede almacenar en la cámara depende principalmente de la calidad de imagen.

- Las fotografías tomadas con una calidad de imagen **OPTIMA** (tres estrellas) son las que más memoria necesitan. Puede almacenar aproximadamente 7 de estas imágenes en la cámara.
- **Exagger Las fotografías tomadas con una calidad de imagen MEJOR** (dos estrellas) necesitan menos memoria. Puede almacenar aproximadamente 16 de estas imágenes en la cámara.
- <sup>z</sup> Las fotografías tomadas con una calidad de imagen **BUENO** (una estrella) son las que menos memoria necesitan. Puede almacenar un máximo de aproximadamente 113 de estas imágenes en la cámara.

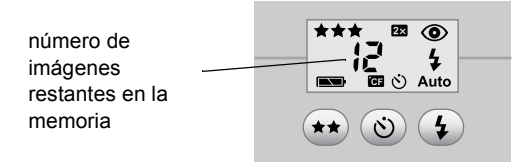

Si la memoria interna está llena, aparecerá "0 como número de fotografías restantes y se encenderá una luz roja a la izquierda del visor cuando se presione el DISPARADOR. Además, si la pantalla de imágenes está encendida, en la línea de estado aparecerá el mensaje **MEMORIA LLENA**.

Para seguir tomando fotografías, descargue imágenes al equipo y elimínelas de la cámara, o instale una tarjeta de memoria CF.

**Nota** La cámara digital HP photosmart 612 se suministra sin una tarjeta de memoria CF. Si no instala una tarjeta de memoria CF, todas las imágenes se almacenarán automáticamente en la memoria interna.

## **Utilización de una tarjeta de memoria CF**

Si instala una tarjeta de memoria CF, todas las imágenes tomadas después de instalarla se guardarán en la tarjeta.

**Nota** Aunque haya espacio disponible en la memoria interna, las imágenes se almacenarán en la tarjeta de memoria CF.

Además, mientras la tarjeta de memoria CF esté instalada en la cámara, todas las operaciones de la cámara afectarán a las imágenes almacenadas en la tarjeta. El número de imágenes restantes se refiere al de la tarjeta de memoria CF, y las imágenes que revise se almacenarán en la tarjeta.

Cuando está instalada una tarjeta de memoria CF, en la LCD de estado aparecen las letras **CF**.

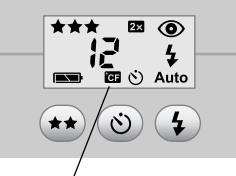

indicador de tarjeta CF

## **Instalación de una tarjeta de memoria CF**

Con la cámara digital sólo debe utilizar tarjetas de memoria CF de tipo 1 certificadas por la CompactFlash Association (CFA). Estas tarjetas las fabrican varios proveedores y están disponibles en diferentes tamaños de memoria. Puede adquirir tarjetas de memoria CF

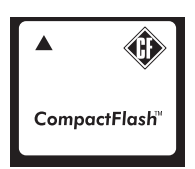

adicionales en **www.hpshopping.com** (sólo en algunos países), o en un distribuidor de cámaras digitales o productos electrónicos.

### *Para instalar una tarjeta de memoria CF*

**1** Asegúrese de que la cámara está apagada.

*PRECAUCIÓN* Si introduce o retira una tarjeta de memoria CF mientras la cámara está encendida, podrá dañarse la tarjeta o se podrán perder las imágenes.

- **2** Abra la puerta del compartimento de la tarjeta de memoria CF.
- **3** Si en la cámara ya está instalada una tarjeta, extráigala. Para ello, localice la palanca situada en la parte inferior de la cámara, debajo de la puerta del compartimento de la tarjeta de memoria CF. Deslícela hacia el centro de la cámara. La tarjeta saldrá de la cámara.

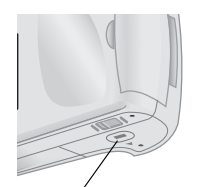

palanca de extracción de CF

**4** Sujete la nueva tarjeta de memoria CF de manera que el pequeño saliente de la parte posterior superior de la tarjeta quede entre sus dedos, la cara con los pequeños orificios quede orientada hacia la cámara y el saliente de la parte posterior de la tarjeta quede orientada hacia la parte frontal de la cámara.

- **5** Introduzca la tarjeta firmemente en el interior de la cámara.
- *PRECAUCIÓN* La tarjeta debería introducirse fácilmente casi por completo en el interior de la ranura. Si se detiene cuando está introducida parcialmente, dé la vuelta a la tarjeta y vuelva a intentarlo. No fuerce la tarjeta cuando la introduzca en la cámara.

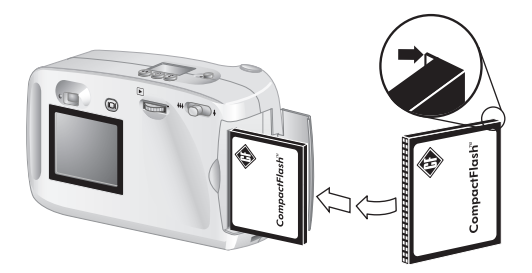

- **6** Empuje la tarjeta de memoria CF suavemente en el interior de la cámara.
- **7** Cierre la puerta del compartimento de la tarjeta de memoria CF.
- **Sugerencia** Si no puede cerrar el compartimento de la tarjeta de memoria CF, tal vez no la haya introducido correctamente. Retírela y vuelva a intentarlo.

### **Comprobación del estado de la tarjeta de memoria CF**

Cuando está instalada una tarjeta de memoria CF en la cámara, en la LCD de estado y en la línea de estado de la pantalla de imágenes aparecen las letras **CF**.

Si la tarjeta de memoria CF está llena, aparecerá "0" como número de fotografías restantes y se encenderá una luz roja a la izquierda del visor cuando se presione el DISPARADOR. Además, si la pantalla de imágenes está encendida, en la línea de estado aparecerá el mensaje **TARJETA CD LLENA** para indicar que no puede tomar más fotografías.

Si la tarjeta de memoria CF está dañada o no está formateada, las letras **CF** aparecerán en la LCD de estado y parpadearán, y en la pantalla de imágenes aparecerá un mensaje de error.

Para seguir tomando fotografías, intente lo siguiente.

- Si aparece una indicación de error de tarieta inmediatamente después de instalar una tarjeta de memoria CF nueva en blanco, tal vez sea necesario formatearla.
- <sup>z</sup> Si aparece el mensaje **TARJETA CD LLENA** en la pantalla de imágenes después de tomar y almacenar satisfactoriamente numerosas imágenes en la tarjeta de memoria CF, la tarjeta está llena. Descargue las imágenes en el equipo y, a continuación, elimine todas las imágenes de la tarjeta o vuelva a formatearla.
- Si aparece una indicación de error y la tarieta está formateada y no está llena, tal vez esté dañada. Pruebe a volver a formatear la tarjeta, o inténtelo con una tarjeta diferente.

## **Utilización tanto de la memoria interna como de una tarjeta de memoria CF**

Si tiene imágenes almacenadas en la memoria interna e instala una tarjeta de memoria CF, no podrá tener acceso a las imágenes almacenadas en la memoria interna. Tiene dos opciones.

- Apagar la cámara, retirar la tarieta y volver a encender la cámara. Podrá tener acceso a las imágenes almacenadas en la memoria interna.
- Copiar las imágenes desde la memoria interna a la tarjeta de memoria CF y tener acceso a las imágenes desde la tarjeta.

### *Para copiar imágenes desde la memoria interna a una tarjeta de memoria CF*

**1** Si todavía no lo ha hecho, instale una tarjeta de memoria CF en la cámara.

- **2** Encienda la cámara.
- **3** Presione el mando  $\blacksquare$  dos veces para abrir el menú principal.
- **4** Gire el mando **D** para desplazarse hasta el icono **INSTALAR** y, a continuación, presione el mando para abrir el menú **INSTALAR**.

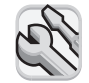

- **5** Gire el mando **D** para desplazarse hasta **Copiar a tarjeta CF** y, a continuación, presione el mando  $\Box$ .
- **Nota** Al copiar imágenes desde la memoria interna a una tarieta de memoria CF no se sobrescribe el contenido de la tarjeta de memoria. Si no hay suficiente espacio en la tarjeta para almacenar todas las imágenes de la memoria interna, aparecerá un mensaje de error. Haga sitio en la tarjeta de memoria CF o apague la cámara y cambie la tarjeta de memoria.
- **6** Gire el mando **□** para seleccionar **Sí** y, a continuación, presione el mando  $\Box$ .

Las imágenes se copiarán desde la memoria interna a la tarjeta de memoria CF, y seguirán estando almacenadas en la memoria interna hasta que las elimine. Si ha creado un orden de impresión para esas imágenes, se copiará en la tarjeta de memoria CF junto con las imágenes.

## **Formateo de la memoria**

La memoria interna instalada en la cámara digital se ha formateado en fábrica. En condiciones normales, no será necesario formatearla. Sin embargo, si la cámara no almacena las imágenes correctamente, tal vez desee intentar formatear la memoria interna.

### *PRECAUCIÓN* Al formatearla se eliminará todo lo que esté almacenado en la memoria.

La mayoría de las tarjetas de memoria CF se suministran formateadas. No obstante, si compra una tarjeta de memoria CF que no está formateada, deberá formatearla para poder

almacenar imágenes en la misma. Si introduce una tarjeta nueva formateada en la cámara y no funciona, pruebe a formatearla de nuevo, ya que es posible que no se haya formateado correctamente. También deberá volver a formatear las tarjetas que se hayan utilizado anteriormente en una cámara diferente, con el fin de optimizarlas para utilizarlas con su cámara.

**Nota** Puede volver a utilizar una tarjeta de memoria CF que esté llena, formateándola. Al hacerlo se eliminarán todas las imágenes y archivos de la tarjeta. También puede utilizar el menú **ELIMINAR** para borrar una o todas las imágenes de una tarjeta de memoria CF.

### *Para formatear la memoria interna o una tarjeta de memoria CF*

- **1** Encienda la cámara.
- **2** Presione el mando  $\blacksquare$  dos veces para abrir el menú principal.
- **3** Gire el mando  $\blacksquare$  para desplazarse hasta el icono **ELIMINAR** y, a continuación, presione el mando para abrir el menú **ELIMINAR**..

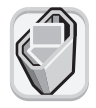

- **4** Gire el mando **□** para desplazarse hasta **Formatear memoria** o, si está instalada una tarjeta de memoria CF, desplácese hasta **Formatear tarjeta CF** y, a continuación presione el mando **D**.
- **5** Gire el mando **D** para seleccionar Sí y, a continuación, presione el mando  $\Box$ .

Cuando se haya formateado la memoria, en la pantalla de imágenes aparecerá el mensaje **NO HAY IMÁGENES EN LA MEMORIA** (o **NO HAY IMÁGENES EN LA TARJETA CF**).

*PRECAUCIÓN* Al formatear se elimina todo lo que hay almacenado en la tarjeta de memoria CF, incluidos los archivos de otros dispositivos, como equipos de bolsillo. Asegúrese de que está formateando la tarjeta correcta. Si no está seguro, compruebe el contenido de la tarjeta antes de formatearla.

## **Mantenimiento de la cámara 7**

En este capítulo se describe cómo utilizar las baterías o un adaptador de alimentación de CA para alimentar la cámara, cómo cuidar de ella y cómo utilizarla de manera segura.

## **Alimentación de la cámara**

La cámara digital se puede utilizar con baterías o con un adaptador de alimentación de CA aprobado por HP. Para mayor comodidad, utilice baterías cuando tome fotografías. Para conservar la energía de las baterías, utilice un adaptador de alimentación de CA (debe adquirirlo aparte) cuando revise imágenes en la pantalla durante un periodo prolongado, o cuando transfiera imágenes desde la cámara al equipo.

## **Determinación de la necesidad de cambiar las baterías**

El icono de batería de la LCD de estado indica el nivel de carga de las baterías. Hay tres niveles de carga de las baterías: llena, media y descargada.

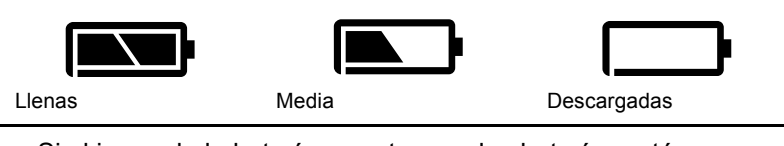

Si el icono de la batería muestra que las baterías están descargadas, deberá cambiarlas.

### **Nota** Cuando el icono de baterías descargadas de la LCD de estado empieza a parpadear, la energía está a punto de agotarse. Deberá cambiar las baterías para poder tomar otra fotografía.

La duración de las baterías depende de varios factores, incluidos los siguientes:

- con qué frecuencia y durante cuánto tiempo se utiliza la pantalla de imágenes
- $\bullet$  la frecuencia con que se utiliza el flash
- **e** el número de fotografías tomadas
- las condiciones de temperatura (si se utiliza la cámara en temperaturas más frías, se reducirá la duración de las baterías)
- e el tipo de baterías (las baterías de litio para cámaras fotográficas son las que más duran, y las alcalinas las que menos)

Para prolongar la duración de las baterías:

- Cuando utilice la cámara con un equipo, o cuando utilice la pantalla de imágenes durante un periodo prolongado, use un adaptador de alimentación de CA aprobado por HP para utilizarse con la cámara digital.
- Limite el uso de la pantalla de imágenes, excepto cuando utilice un adaptador de alimentación de CA.
- Utilice únicamente baterías para cámaras digitales, como baterías alcalinas, de litio o recargables de hidruro de metal de litio (NiMH), que están disponibles en diversas marcas.
- Si utiliza baterías recargables, asegúrese de que se agoten completamente y recárguelas siguiendo las instrucciones del fabricante.
- Utilice únicamente baterías que estén en buen estado. No debe instalar en la cámara baterías que presenten indicios de fugas o corrosión, o que estén hinchadas.

### **Cambio de las baterías**

La cámara utiliza cuatro baterías AA. Puede utilizar baterías AA alcalinas o de litio para cámaras fotográficas, o baterías AA recargables de NiMH. Puede adquirir baterías adicionales en un establecimiento de cámaras fotográficas o de productos electrónicos.

**Nota** Si decide utilizar baterías recargables, deberá recargarlas en un dispositivo aparte, fuera de la cámara. Las baterías no se recargan en la cámara cuando se conecta un adaptador de alimentación de CA.

### *Para introducir baterías nuevas*

- **1** Asegúrese de que la cámara está apagada.
- **2** Para abrir el compartimento de las baterías, deslice la cubierta del compartimento de las baterías en la dirección indicada por la flecha y, a continuación, levántela.

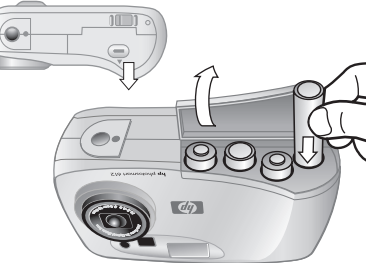

**3** Introduzca cuatro baterías nuevas, asegurándose de que los electrodos +  $/ -$ 

quedan orientados en la dirección correcta (consulte el diagrama en el interior del compartimento de las baterías).

**4** Cierre la cubierta del compartimento de las baterías deslizándola y cerrándola.

*PRECAUCIÓN* Cambie todas las baterías al mismo tiempo. No las cambie individualmente ni utilice baterías de tipos diferentes. Siga siempre las instrucciones de la caja de las baterías cuando las manipule o las tire a la basura.

## **Utilización de un adaptador de alimentación de CA**

Para prolongar la duración de las baterías, utilice un adaptador de alimentación de CA como fuente de alimentación cuando conecte la cámara a un equipo o cuando utilice la pantalla de imágenes durante un periodo prolongado.

### *PRECAUCIÓN* Use únicamente un adaptador de alimentación de CA aprobado por HP para utilizarse con la cámara. Si emplea otro adaptador, se podrá invalidar la garantía y podrá dañarse la cámara.

Los adaptadores de alimentación de CA están disponibles en **www.hpshopping.com** (sólo en algunos países). Para ver las especificaciones de los adaptadores de alimentación de CA, visite el sitio Web de las cámaras HP photosmart en **www.hp.com/ photosmart** y haga clic en **support**.

**Nota** Un adaptador de alimentación de CA suministra alimentación a la cámara pero no recarga las baterías.

### *Para conectar un adaptador de alimentación de CA*

- **1** Conecte el adaptador a una fuente de alimentación (como una toma de alimentación o una regleta de conexiones).
- **2** Conecte el extremo redondo del cable del adaptador a la cámara.
- **Nota** Si desea utilizar las baterías, desconecte el adaptador de CA de la cámara. Si el adaptador de CA está conectado a la cámara, aunque no esté conectado a una fuente de alimentación, la cámara no utilizará las baterías.

## **Cuidado de la cámara y los accesorios**

## **Cámara**

- Mantenga el objetivo limpio para tomar fotografías nítidas y claras con el mejor enfoque posible. Utilice un paño suave y seco que no suelte pelusa para limpiar suavemente el objetivo y las pantallas de estado y de imágenes, con el fin de eliminar las huellas de los dedos y el polvo.
- Limpie las superficies exteriores de la cámara con un paño limpio y seco. No utilice nunca un paño áspero ni productos de limpieza abrasivos que puedan rayar la cámara.
- No deje la cámara al sol ni en lugares muy calientes (por ejemplo, en el interior de un automóvil) durante periodos prolongados.
- Si tiene que mover la cámara de un lugar frío a uno caliente, o viceversa, deje siempre que la cámara se ajuste a la temperatura ambiente durante varios minutos antes de utilizarla.

### **Tarjetas de memoria**

• Para evitar que se borren los datos de una tarieta de memoria o se dañe la tarjeta, no la exponga al calor, la humedad o la electricidad estática.

## **Precauciones de seguridad**

- Para evitar el riesgo de descarga eléctrica, no abra la cámara ni intente repararla usted mismo. Si es necesario repararla, póngase en contacto con un centro de servicio autorizado de HP.
- Mantenga la cámara seca. Si la cámara queda expuesta a una humedad excesiva, no funcionará correctamente.
- Si penetra humedad en el interior de la cámara, deje de utilizarla de inmediato. Deje que la cámara se seque completamente al aire antes de volver a utilizarla.
- La cámara digital se suministra con cuatro baterías no recargables. *No* intente recargar estas baterías. *No* mezcle baterías nuevas y usadas o baterías de tipos diferentes. Siga las instrucciones de seguridad del fabricante.
- Cuando tire las baterías, siga las instrucciones de reciclaje del fabricante o las recomendaciones de su zona. *No* queme ni perfore las baterías.
- Utilice únicamente el adaptador de alimentación de CA aprobado por HP. Si no lo hace, podría dañar la cámara o provocar un incendio. El uso de un adaptador de alimentación de CA no aprobado por HP también invalidará la garantía de la cámara.

# **Solución de 8** Solución d<br/> **8** problemas

Este capítulo contiene información sobre los siguientes elementos:

- solución de problemas
- **nensajes de error**
- $\bullet$  soporte de HP
- **·** garantía de la cámara

## **Problemas y soluciones**

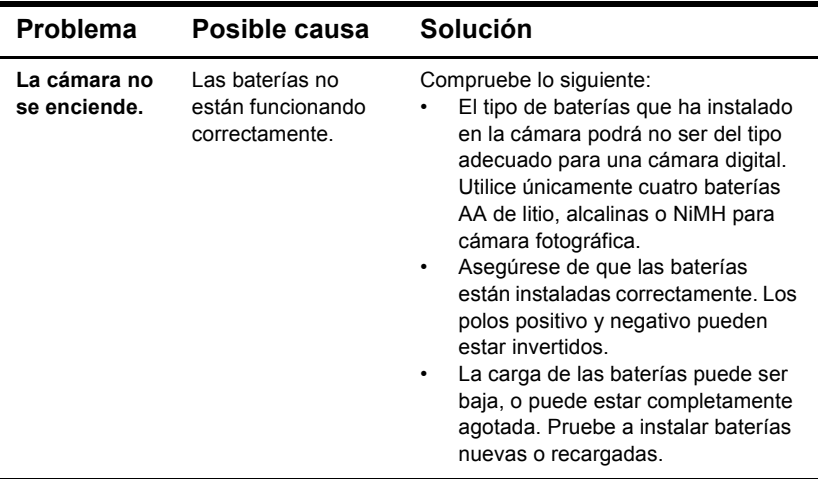

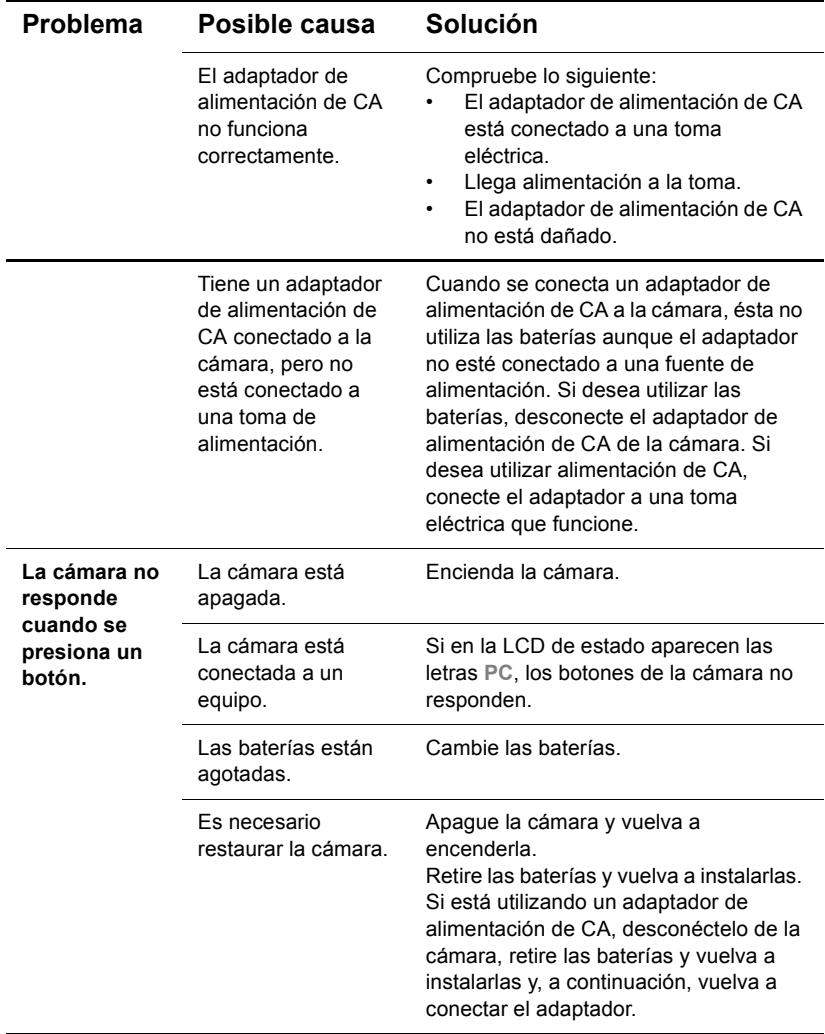

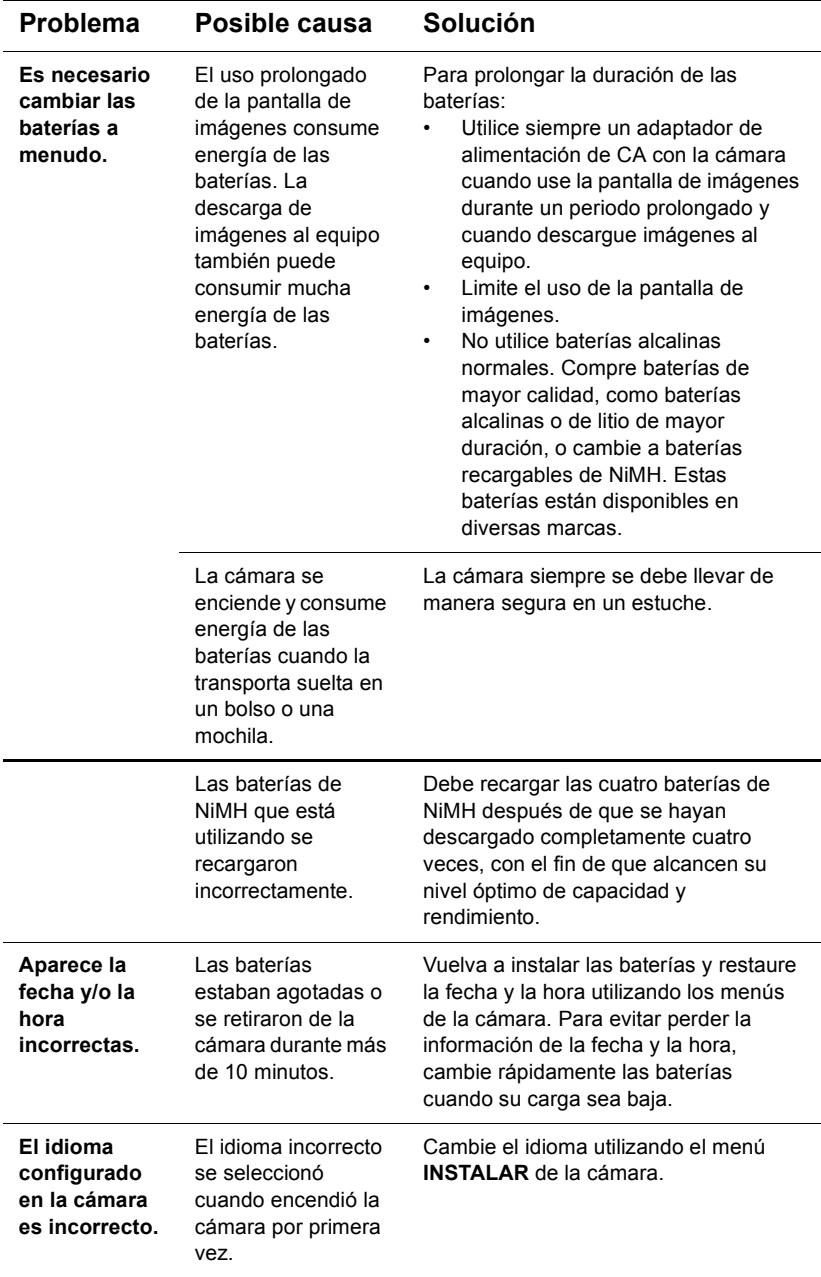

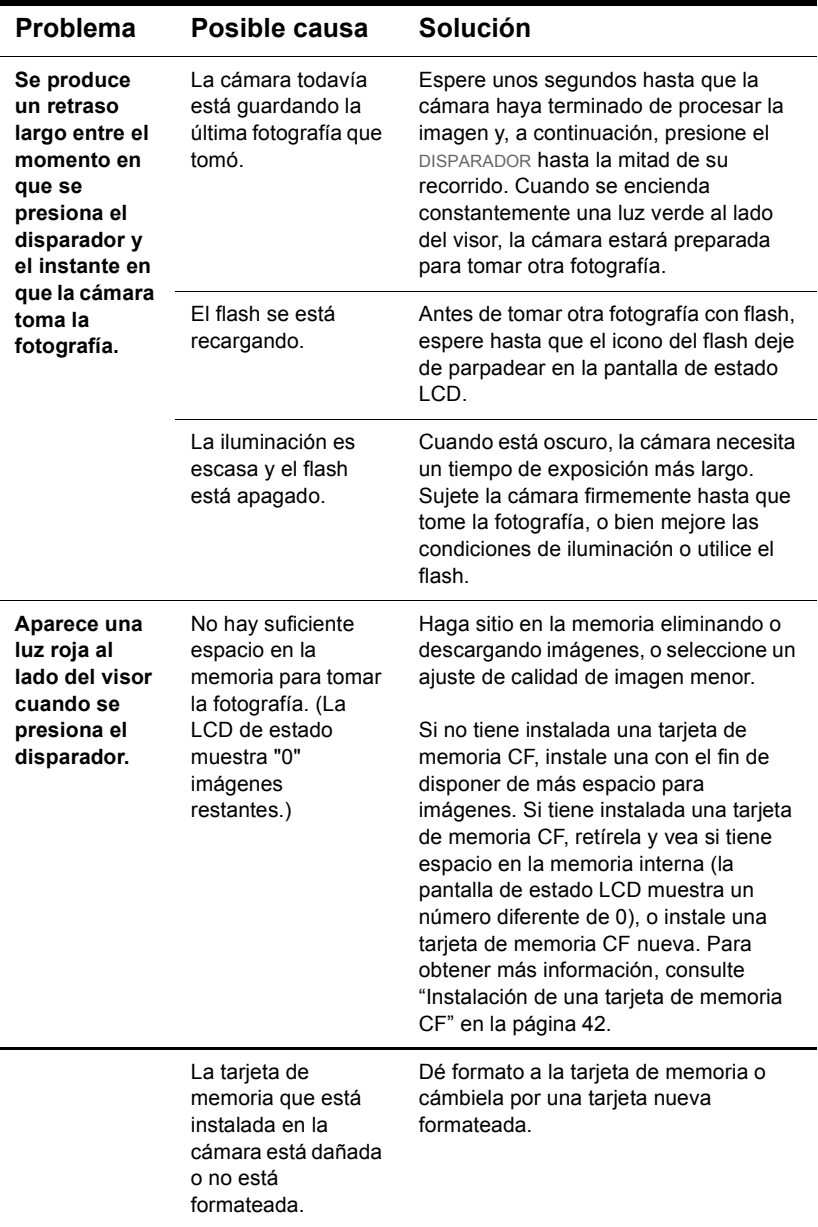

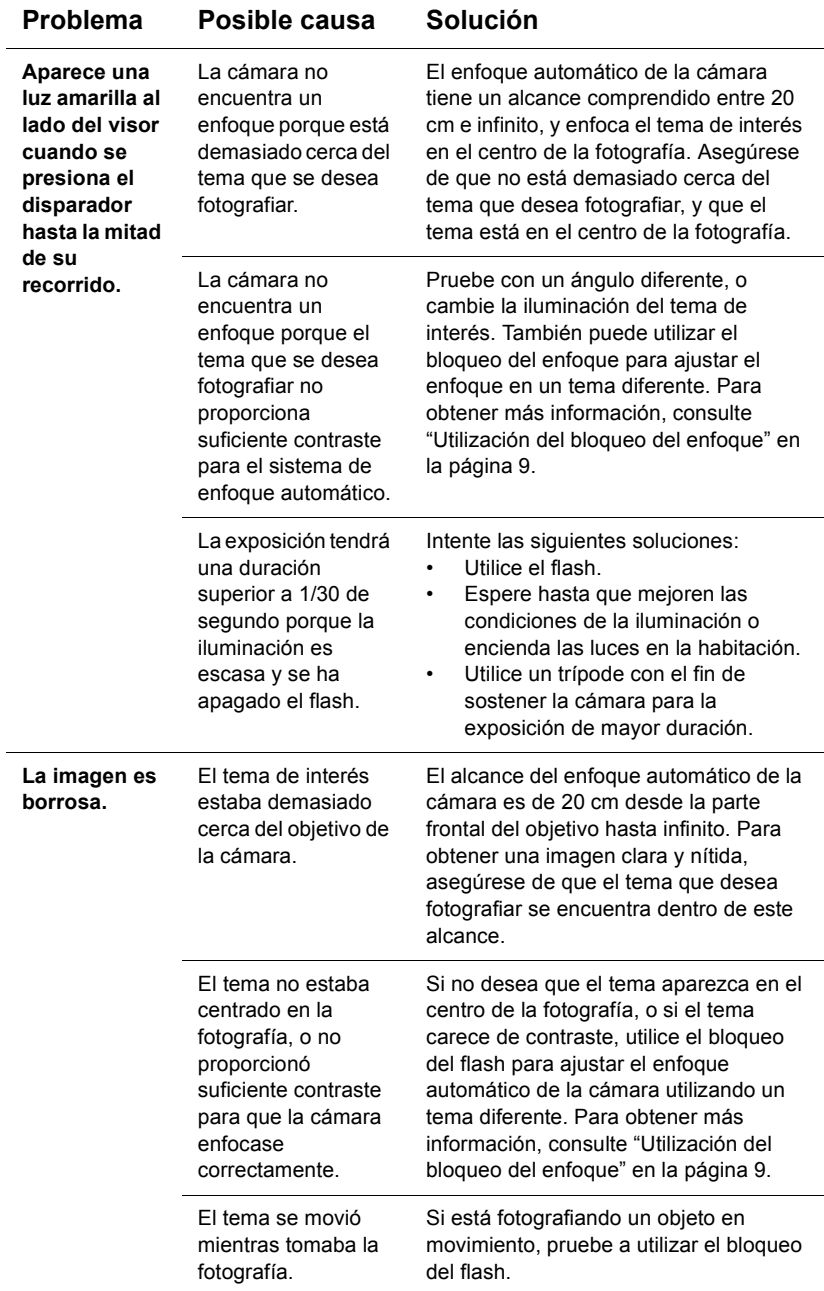

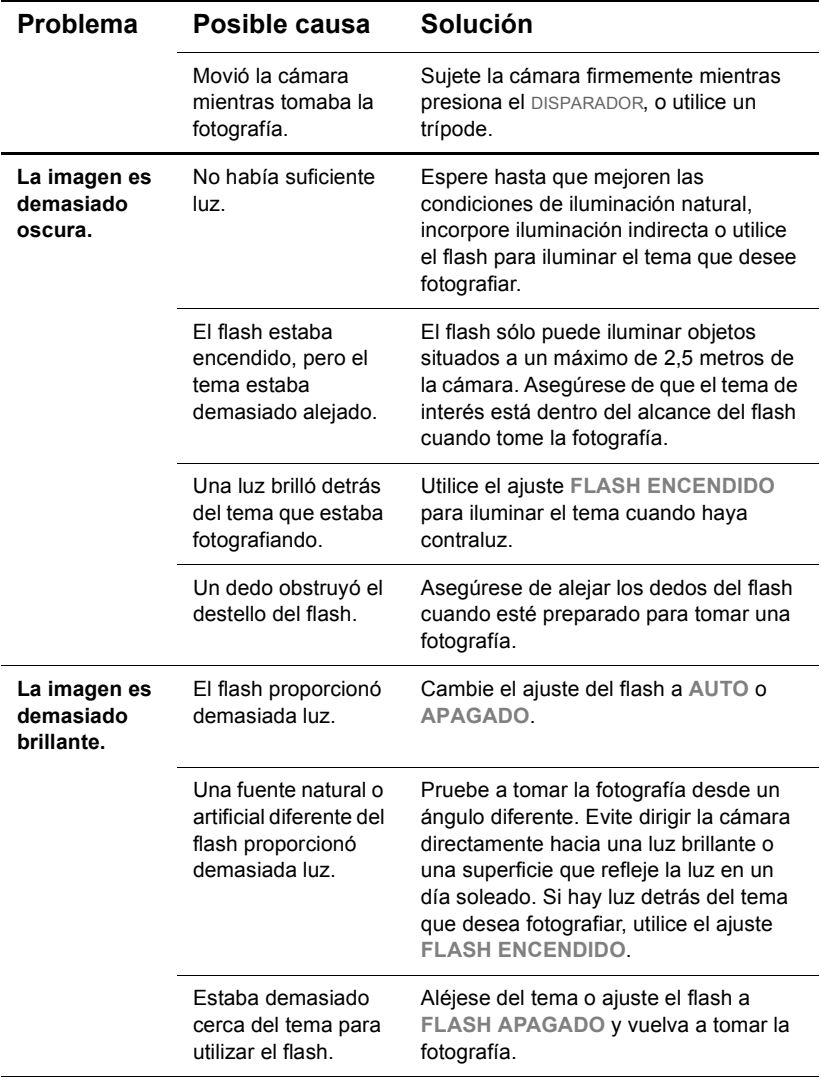

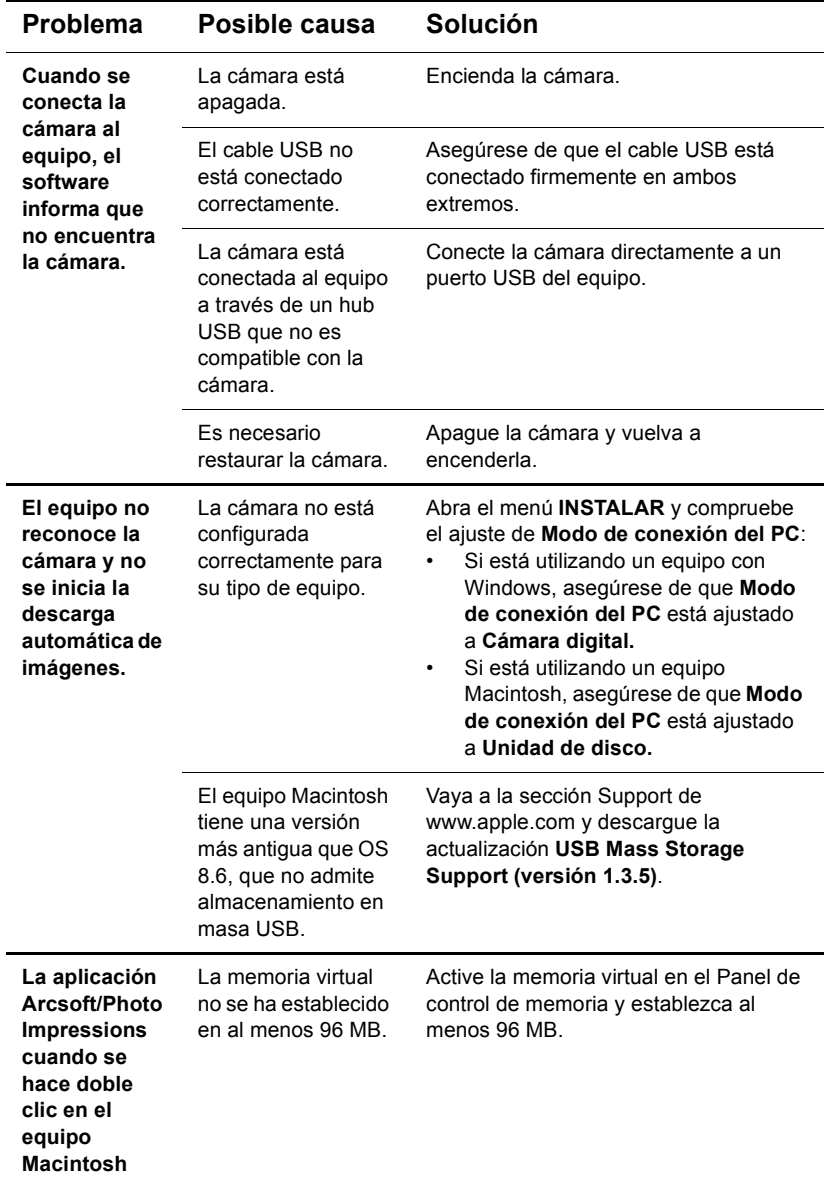

### **Mensajes de error**

Si aparece un mensaje de error en la pantalla de imágenes, intente una de las siguientes soluciones.

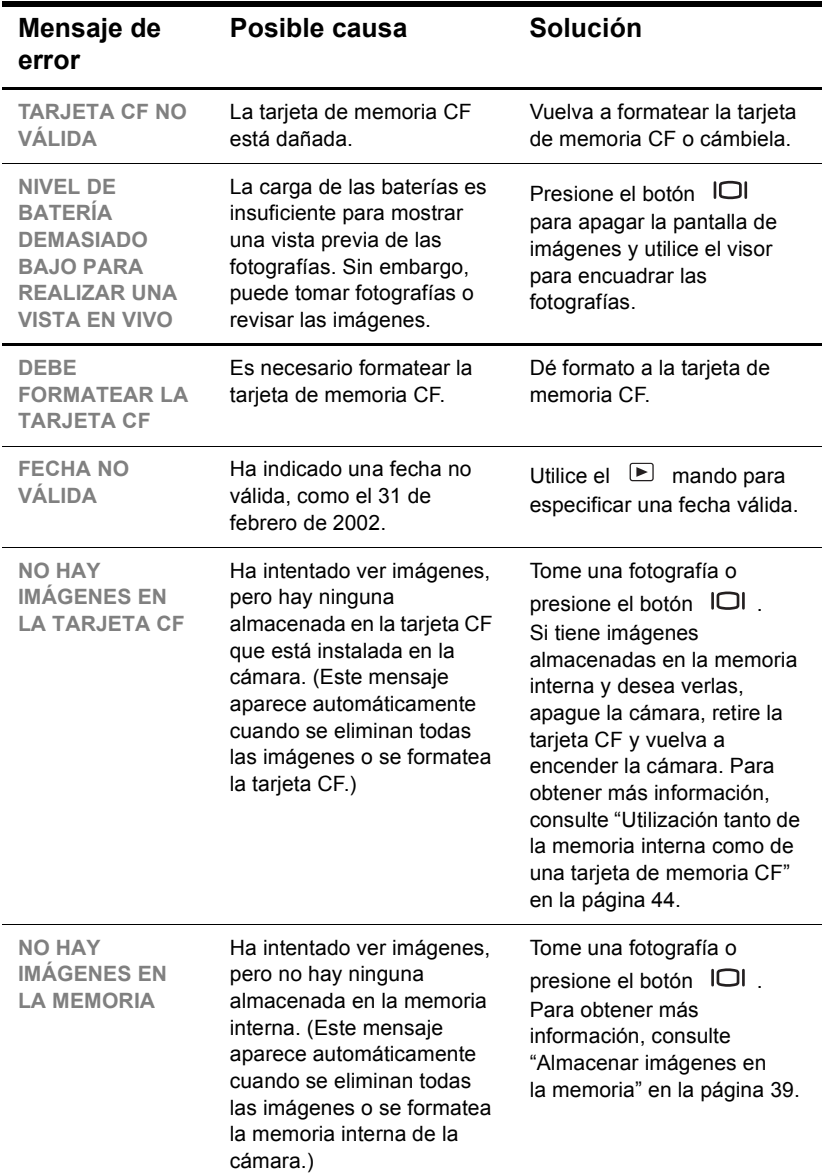

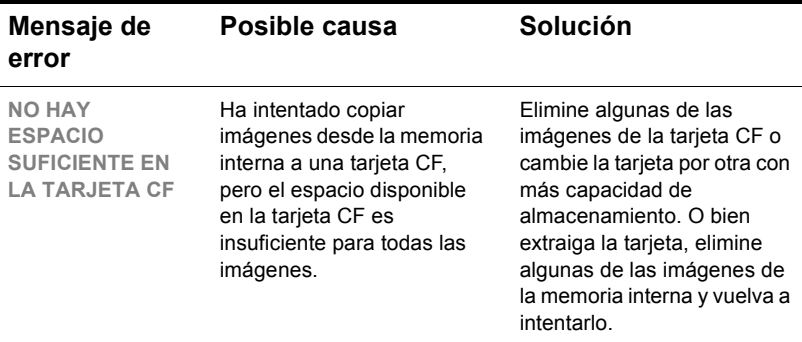

## **Obtención de asistencia**

Para garantizar unos resultados sin complicaciones, la cámara digital HP se suministra con los galardonados centros de Soluciones y Servicios de HP. Si desea realizar alguna pregunta o solicitud de reparación, Soluciones y Servicios de HP le proporcionan la asistencia que necesita de forma rápida y sencilla.

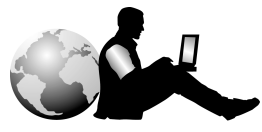

Soluciones y Servicios de HP

### **Visita a los sitios Web de HP**

### *Soporte para productos de HP*

Visite www.hp.com/go/support para encontrar información sobre su modelo de cámara. Después de que haya entrado en la sección que trata de su modelo de cámara, podrá elegir información sobre la manera de configurarla y utilizarla, descargar controladores, resolver un problema, realizar pedidos y obtener detalles sobre la garantía.

### *Sitio Web de cámaras HP photosmart*

Visite www.hp.com/photosmart para obtener:

- Sugerencias para utilizar su cámara de manera más eficaz y creativa
- Software y actualizaciones de controladores para su cámara digital HP

### *Asistencia de HP*

Si no encuentra una respuesta a su pregunta en los sitios indicados anteriormente, visite www.hp.com/cposupport/mail\_support.html. Desde allí podrá descubrir cómo ponerse en contacto con HP por correo electrónico, teléfono y otras maneras.

### **Visita a los sitios Web relacionados**

Los vínculos que dan acceso a sitios Web de otras empresas se proporcionan únicamente para su comodidad. HP no ha revisado todos estos sitios de otras empresas, y no controla ni se responsabiliza de ninguno de estos sitios ni de su contenido. Por tanto, HP no avala ni ofrece declaración alguna sobre estos sitios u otra información, software o productos o materiales que puedan encontrarse en los mismos, ni se responsabiliza de los resultados que puedan obtenerse de su uso. Si usted decide tener acceso a los sitios de otras empresas, lo hará por su propia cuenta y riesgo.

### **Contacto con Soporte al cliente de HP**

Además de los anteriores sitios Web, puede ponerse en contacto con HP por teléfono o por correo si necesita soporte y servicio para su cámara. Los precios, la disponibilidad y el horario del soporte están sujetos a cambios sin previo aviso.

### *Cómo puede ayudarle HP*

La línea directa de soporte de HP puede ayudar a resolver problemas de preparación, instalación, configuración y manejo.

Si tiene alguna pregunta sobre sistemas operativos o configuraciones de red, póngase en contacto con el distribuidor donde compró la cámara o con el departamento interno de soporte. Si necesita ayuda para hardware o software no suministrado por HP, póngase en contacto con el fabricante.

### *Antes de llamar*

Tenga a mano la siguiente información antes de llamar:

- número de serie (lo encontrará en la parte inferior de la cámara)
- nombre del producto
- $\bullet$  fecha de compra

### **Obtención de soporte en Estados Unidos**

### *Soporte telefónico gratuito durante un año*

El soporte telefónico se ofrece gratis durante un año a partir de la fecha de compra. En el caso de llamadas telefónicas de larga distancia, deberá pagar la tarifa correspondiente.

Llame al número (1) (208) 323-5521.

Nuestro personal de soporte está disponible entre las 6 de la mañana y las 6 de la tarde, de lunes a viernes, o de 9 de la mañana a 4 de la tarde los sábados.

### *Después del primer año*

Llame al número (1) (208) 323-5521.

La tarifa es de 2,5 dólares por minuto, con un máximo de 25 dólares, que se cargarán a su factura telefónica. Los cargos sólo empiezan a cobrarse cuando se pasa su llamada a un técnico de soporte.

Si cree que su producto HP puede necesitar servicio, llame al Centro de Asistencia al Cliente, donde podrán ayudarle a determinar si es necesario el servicio y le dirigirán a un centro de servicio. De lo contrario, póngase en contacto con el distribuidor donde compró el producto. O bien visite www.hp.com/cpso-support/ guide/psd/repairhelp.html para obtener la dirección de la oficina de ventas y servicio más próxima.

### *Opciones de ampliación de garantía*

Puede seleccionar una de las siguientes opciones de ampliación de garantía (disponibles únicamente en EE.UU.):

- **Estándar con intercambio del producto al día siguiente**
- **Protección contra daños accidentales con intercambio del producto al día** siguiente

Puede ampliar la garantía estándar de su producto a tres años con el HP SupportPack. La cobertura del servicio comienza en la fecha de adquisición del producto, y el SupportPack debe comprarse durante los 180 primeros días a partir de la fecha de compra del producto. HP determinará el servicio de hardware necesario en función del resultado de los programas de autocomprobación del sistema ejecutados por el cliente durante la llamada inicial al centro Soluciones y Servicios de HP. Si durante la llamada realizada al centro de soporte técnico se determina que es necesario sustituir su producto, HP le enviará este producto de recambio gratis al siguiente día laborable. También hay disponible como opción una protección contra daños accidentales. Esta ampliación de garantía protege contra deterioros accidentales tales como derramamiento de líquidos, caídas o golpes. Estas dos ampliaciones de garantía ofrecen el máximo tiempo de funcionamiento y productividad, la comodidad de una recogida en su propia casa, y la entrega, embalaje y gastos de envío pagados por HP.

Para obtener más información, visite www.hp.com/go/hpsupportpack o llame al número (1) (888) 999-4747.

## **Obtención de soporte en todo el mundo**

Si necesita ayuda para su producto HP, llame a uno de los números indicados a continuación para ponerse en contacto con el Centro de Asistencia del Cliente en su país. La soporte telefónica es gratuita durante un año en Asia y el sur del Pacífico, y durante 30 días en Oriente Medio y África.

Para obtener soporte telefónico en Europa, consulte los detalles y las condiciones de la asistencia telefónica en su país visitando el siguiente sitio Web: www.hp.com/go/support. Como alternativa, puede preguntar a su distribuidor o llamar a HP al número indicado en este folleto. Debido a nuestros esfuerzos constantes por mejorar nuestro servicio de soporte telefónico, le recomendamos que visite nuestro sitio Web periódicamente para obtener nueva información acerca de las características y la prestación del servicio.

Si cree que su producto HP puede necesitar servicio, llame al Centro de Asistencia al Cliente, donde podrán ayudarle a determinar si es necesario el servicio y le dirigirán a un centro de servicio. De lo contrario, póngase en contacto con el distribuidor donde compró el producto. O bien visite www.hp.com/cpso-support/ guide/psd/repairhelp.html para obtener la dirección de la oficina de ventas y servicio más próxima.

Si el número que aparece a continuación ha cambiado, visite www.hp.com/ cposupport/mail\_support.html para obtener uno nuevo. Puede obtener soporte en lengua inglesa en Europa llamando al teléfono +44 (0)207 512 52 02.

#### **Argentina**

(5411) 4778 8380 0810 555 5520 (clientes del interior)

### **Australia**

+63 (3) 8877 8000 (o local (03) 8877 8000)

#### **Austria**

+0810 00 6080

#### **Bélgica**

Holandés: +32 (0)2 626 8806 Francés: +32 (0)2 626 8807

#### **Brasil**

(11) 3747 7799 (Zona de São Paulo) 0800 157 751 (fuera de la Zona de São Paulo)

### **Canadá**

905 206 4663 (para obtener soporte durante el periodo de garantía) 877 621 4722 (para obtener soporte una vez transcurrido el periodo de garantía)

### **Chile**

800 22 5547 (postventa para usuarios de empresas) 800 360 999 (postventa para usuarios domésticos)

### **China**

+86 (10) 6564 5959

### **Colombia**

+9 800 919 477

### **República Checa**

+42 (0)2 6130 7310

**Dinamarca** +45 39 29 4099

#### **Egipto**

**+202 7956222 (o local 7956222)**

**Finlandia** +358 (0)203 47 288

#### **Francia**

+33 (0)1 43 62 34 34

#### **Alemania**

+49 (0)180 52 58 143 (0,24 marcos/minuto, 0,12 euros/minuto)

**Grecia** +30 1 6073 603

**Guatemala** 1 800 999 5305

**Hong Kong** +852 3002 8555

**Hungría** +36 (0)1 382 1111

### **India**

+91 11 682 6035

**Indonesia** +62 (21) 350 3408

**Irlanda** +353 (0)1 662 5525

**Israel** +972 (0)9 952 48 48

### **Italia**

+39 02 264 10350

#### **República de Corea** +82 (2) 3270 0700 (Seúl) 82-80-999-0700 (fuera de Seúl)

#### **Malasia**

+60 (3) 2695 2566 (Kuala Lumpur) 1 300 88 00 28 (Penang)

#### **México**

52 58 9922 (Ciudad de México) 01-800-472-6684 (fuera de Ciudad de México)

**Oriente Medio/África** +44 (0) 207 512 52 02

**Países Bajos** +31 (0)20 606 8751

**Nueva Zelanda** +64 (9) 356 6640

**Noruega** +47 22 11 6299

**Perú** 0 800 10111

**Filipinas** +63 (2) 867-3551

**Polonia** +48 22 865 98 00

**Portugal** +351 21 3176333

**Puerto Rico** 1 877 232 0589

### **Rumania**

+40 1 315 44 42 (o local 01 3154442)

### **Federación Rusa**

+7 095 797 3520 (Moscú) +7 812 346 7997 (San Petersburgo)

**Singapur**

+65 272 5300

#### **Sudáfrica**

086 000 1030 (RSA) +27-11 258 9301 (fuera de RSA)

**España** +34 902 321 123

**Suecia** +46 (0)8 619 2170

**Suiza** +41 (0)848 80 11 11

**Taiwán** +886 (2) 2717 0055

**Tailandia** +66 (2) 661 4000

**Turquía** +90 216 579 71 71

**Ucrania** +7 (380-44) 490-3520

**Emiratos Árabes Unidos** 971 4 883 8454

**Reino Unido (RU)** +44 (0) 207 512 52 02

**Venezuela** 800 47 777 (Caracas 207 8488)

**Vietnam** +84 (0) 8 823 4530
### **Declaración de garantía limitada de Hewlett-Packard**

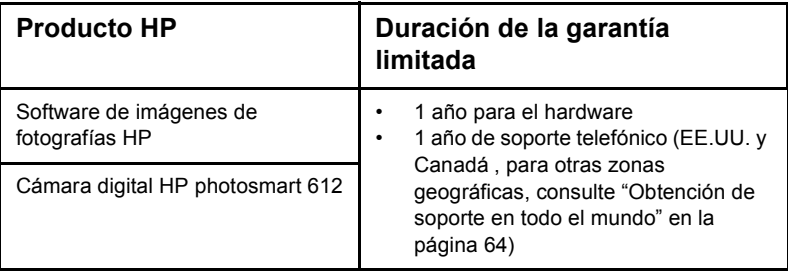

- **1** HP le garantiza a usted, el cliente usuario final, que el hardware, los accesorios y los suministros de HP estarán exentos de defectos materiales y de fabricación a partir de la fecha de compra durante el periodo indicado anteriormente-. Si HP recibe un aviso informándole de la existencia de tales defectos durante el periodo de garantía, HP, a su entera discreción, podrá optar por reparar o sustituir los productos que resulten ser defectuosos. Los productos de recambio podrán ser nuevos o de rendimiento equivalente al de los productos nuevos.
- **2** HP garantiza que el software HP ejecutará sus instrucciones de programación a partir de la fecha de compra, durante el periodo indicado anteriormente, sin defectos materiales y de fabricación, siempre y cuando se instale y se utilice correctamente. Si HP recibe un aviso informándole de la existencia de tales defectos durante el periodo de garantía, HP sustituirá el software que no ejecute sus instrucciones de programación debido a tales defectos.
- **3** HP no garantiza que los productos HP funcionarán ininterrumpidamente o sin errores. Si HP fuese incapaz de reparar o sustituir un producto en un plazo de tiempo razonable y restablecerlo al estado garantizado, usted tendría derecho a recibir un reembolso del precio de compra previa devolución del producto.
- **4** Los productos HP pueden contener piezas reacondicionadas cuyo rendimiento es equivalente al de las piezas nuevas, o que hayan sido sometidas a un uso limitado.
- **5** La garantía no cubre defectos ocasionados por (a) mantenimiento o calibración incorrectos o inadecuados, (b) software, interfaces, piezas o suministros no proporcionados por HP, (c) modificación no autorizada o uso incorrecto, (d) utilización fuera de las especificaciones ambientales publicadas del producto, o (e) preparación o mantenimiento incorrecto del lugar de instalación.
- **6** EN LA MEDIDA EN QUE ESTÉ PERMITIDO POR LA LEGISLACIÓN LOCAL, LAS GARANTÍAS ANTERIORES SON EXCLUSIVAS, Y NO SE OFRECEN OTRAS GARANTÍAS O CONDICIONES, YA SEAN ESCRITAS U ORALES, EXPRESAS O TÁCITAS, Y HP RECHAZA ESPECÍFICAMENTE TODA GARANTÍA O CONDICIÓN IMPLÍCITA DE COMERCIABILIDAD, CALIDAD SATISFACTORIA E IDONEIDAD PARA UN FIN CONCRETO. Algunos países, estados o provincias no permiten limitaciones de la duración de una garantía implícita, por lo que la limitación o exclusión anterior podrá no afectarle a usted. Esta garantía le confiere derechos legales específicos, y también podrán corresponderle otros derechos que varían de un país, estado o provincia a otro.
- **7** La garantía limitada de HP es válida en cualquier país o región donde HP cuente con recursos de soporte para este producto y donde HP haya comercializado este

producto. El nivel del servicio de garantía que usted reciba podrá variar de acuerdo con las normas locales. HP no modificará la forma, adecuación o función del producto para que pueda funcionar en un país en el que no esté previsto su funcionamiento por razones legales o reglamentarias.

- **8** EN LA MEDIDA EN QUE ESTÉ PERMITIDO POR LA LEGISLACIÓN LOCAL, LOS RECURSOS INDICADOS EN ESTA DECLARACIÓN DE GARANTÍA SON SUS RECURSOS ÚNICOS Y EXCLUSIVOS. A EXCEPCIÓN DE LO INDICADO ANTERIORMENTE, EN NINGÚN CASO SE HARÁN RESPONSABLES HP O SUS PROVEEDORES DE LA PÉRDIDA DE DATOS O DE DAÑOS DIRECTOS, ESPECIALES, FORTUITOS, CONSECUENTES (INCLUIDA LA PÉRDIDA DE BENEFICIOS O DE DATOS) O DE OTRO TIPO, INDEPENDIENTEMENTE DE QUE ESTÉN BASADOS EN CONTRATO, NEGLIGENCIA U OTRA TEORÍA JURÍDICA. Algunos países, estados o provincias no permiten la exclusión o limitación de los daños fortuitos o consecuentes, por lo que la limitación o exclusión anterior podrá no afectarle.
- **9** EN LA MEDIDA EN QUE ESTÉ PERMITIDO LEGALMENTE, LOS TÉRMINOS DE GARANTÍA CONTENIDOS EN ESTA DECLARACIÓN NO EXCLUYEN, RESTRINGEN NI MODIFICAN, SINO QUE SE UNEN A LOS DERECHOS ESTATUTARIOS OBLIGATORIOS APLICABLES A LA VENTA DE ESTE PRODUCTO A USTED.

#### *Servicios de reparación de hardware*

Si cree que su cámara, ADF o XPA puede necesitar servicio, llame al centro de soporte al cliente, donde podrán ayudarle a determinar si es necesario el servicio y le dirigirán a un centro de servicio. Para obtener más información, consulte "Contacto con Soporte al cliente de HP" en la página 62. De lo contrario, póngase en contacto con el distribuidor donde compró el producto. O bien visite **www.hp.com/cpso-support/guide/psd/repairhelp.html** para obtener la dirección de la oficina de ventas y servicio más próxima.

El servicio es gratuito durante el periodo de garantía. Una vez transcurrido el periodo de garantía, se cobrará el servicio.

## **Apéndice A: A** Apéndice A<br>Referencia

En este apéndice se describe lo siguiente:

- **In los símbolos de la LCD de estado**
- **Los indicadores luminosos de la cámara**
- **a las especificaciones de la cámara**

## **Símbolos de la LCD de estado**

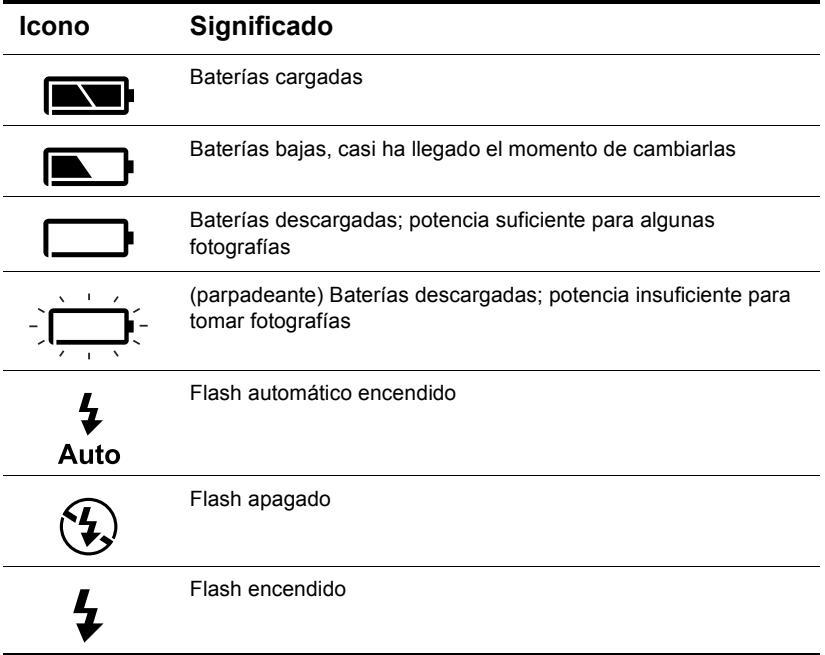

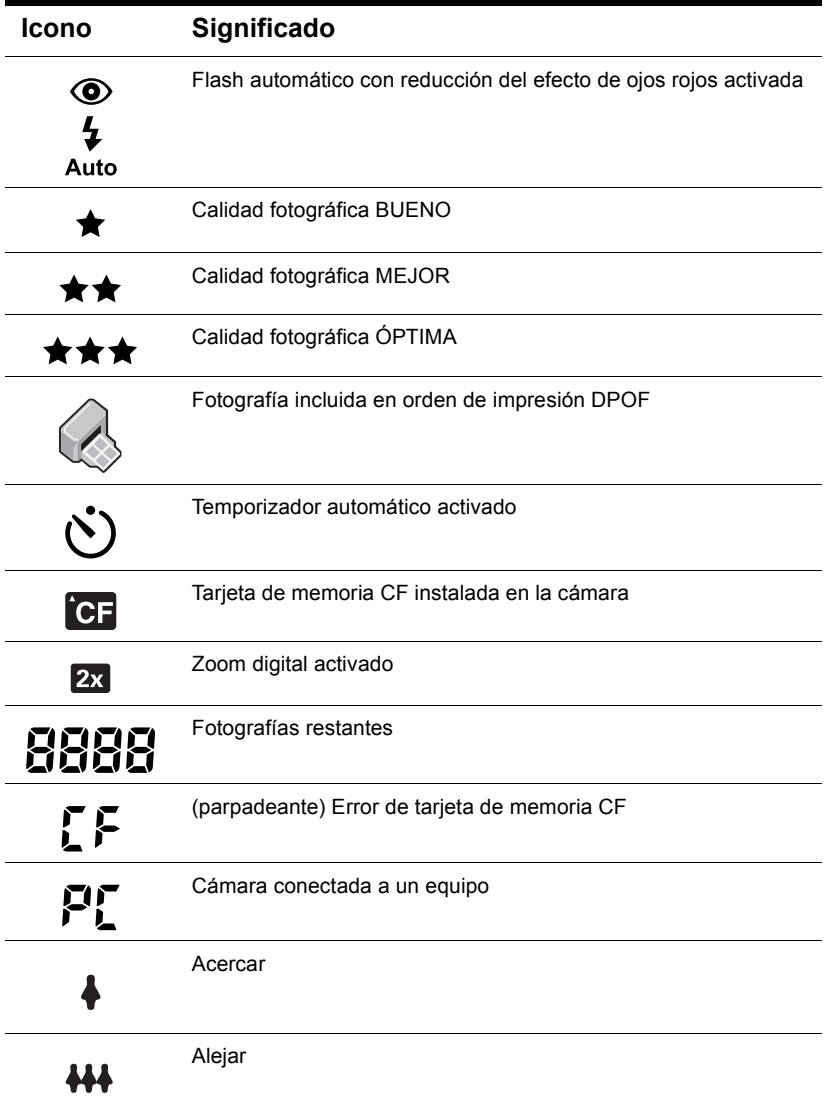

## **Indicadores luminosos de la cámara**

indicador luminoso del temporizador indicador luminoso del visor automático

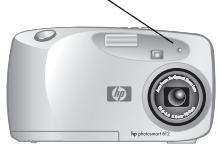

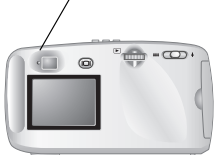

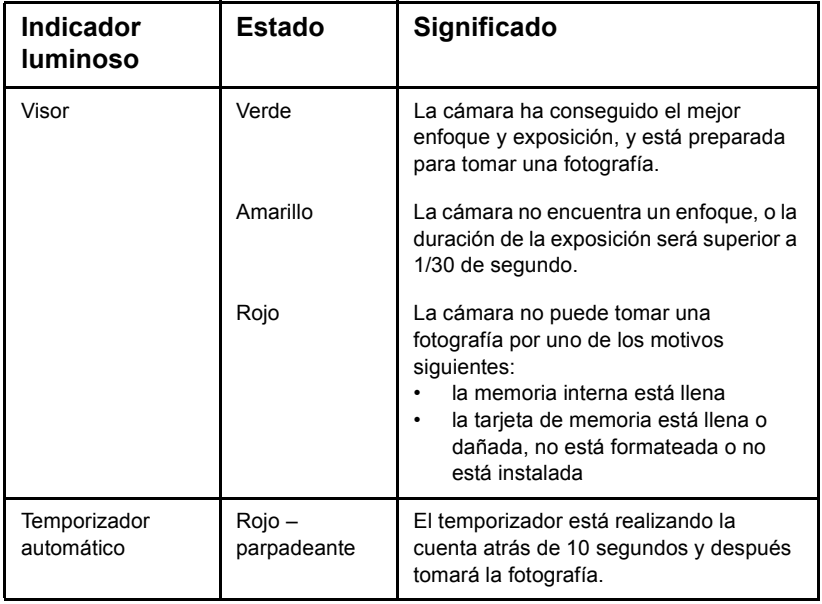

## **Especificaciones de la cámara**

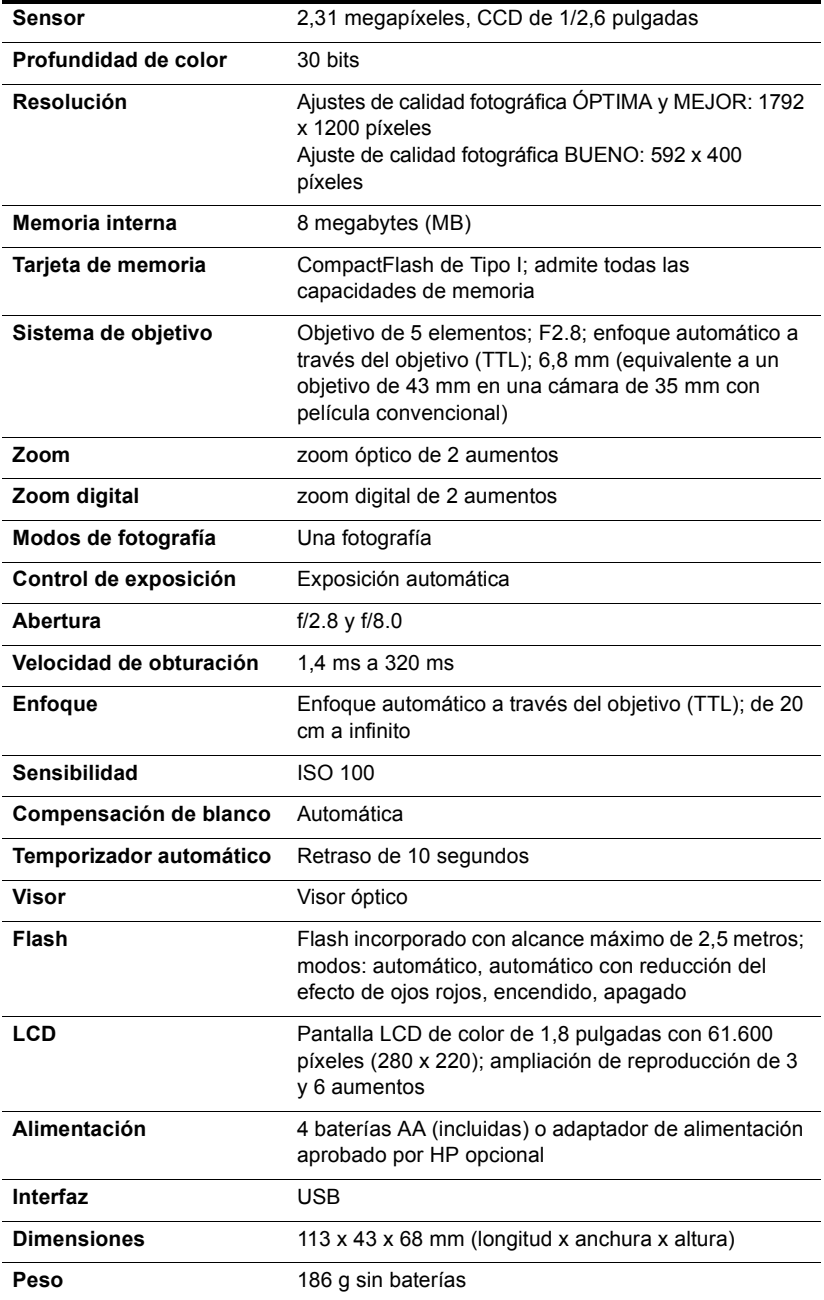

# **Índice**

#### **A**

abertura 72 actualizaciones de controladores 61 actualizaciones para controladores 61 adaptador de alimentación de CA 50 adaptador de alimentación. *Consulte* adaptador de alimentación de CA adaptador. *Consulte* adaptador de alimentación de CA adquisición adaptador de alimentación de CA 50 HP SupportPack 63 lector de tarjetas 38 Ajuste Auto Flash 21 alcance para el flash 58 para enfoque automático 57 alimentación conservación 7, 8, 13, 30, 47 especificaciones 72 alimentación de la cámara 47 almacenar imágenes determinar el número posible 40 en la memoria 39 ampliación de imágenes 18 ampliación de la reproducción 72 ampliación para la reproducción 72 ampliar imágenes 18 Apple Macintosh. *Consulte* equipo Macintosh archivo de formato de orden de impresión digital (DPOF) 15 archivo DPOF (formato de orden de impresión digital) 15 ArcSoft PhotoImpression 37 aumentar la memoria 56 automática enfoque 9, 57 exposición 9 función de descarga 34, 37 automático flash. *Consulte* flash ayuda. *Consulte* asistencia al cliente

#### **B**

baterías descargadas 69 desecho 52 determinación de la necesidad de cambiarlas 47 es necesario cambiarlas a menudo 55 iconos 47, 69 instalación 3 niveles de carga 47, 69 precauciones 52 prolongar la duración 48, 55 puerta del compartimento 2 retirada 49 tipos que deben utilizarse 3, 48 uso de recargables 48 bloqueo del enfoque 9 botón del temporizador 10

#### **C**

calidad de imagen BUENO, MEJOR y ÓPTIMA 24 cambio 23 efecto sobre la memoria 40 el que menos memoria ocupa 23 iconos 70 indicadores 2, 13, 23 notas importantes 23 resoluciones 23 calidad de imagen BUENO 23 calidad de las imágenes BUENO, MEJOR y ÓPTIMA 23 cambio 23 efecto sobre la memoria 40 calidades de imagen MEJOR y ÓPTIMA 24 cambio ajuste automático de exposición y enfoque 9 ajuste de flash 22 ajustes 21 baterías 3, 49 calidad de imagen 23 cámara 63 fecha y hora 4

idioma 25 Modo de conexión con el PC 33 necesario con demasiada frecuencia para las baterías 55 órdenes de impresión 14 pantalla bienvenida 26 tarjeta de memoria 42 carga baterías 48 flash 21 cómo sujetar la cámara 7 cómo tomar fotografías 7 componentes de la cámara 1 conexión a un equipo con Windows 29 a un equipo Macintosh 35 adaptador de alimentación de CA 50 conservación de energía al descargar imágenes 30 automáticamente 7, 8 utilización de un adaptador de alimentación de CA 13 contraluz 22 copia imágenes a un equipo con Windows 30 imágenes a un equipo Macintosh 35 imágenes desde la memoria interna a una tarjeta de memoria 44 órdenes de impresión desde la memoria interna a una tarjeta de memoria 45 Copiar a tarjeta CF 44 cuidado de la cámara 51

#### **D**

demora del temporizador automático 72 descarga de imágenes a un equipo con Windows 30 a un equipo Macintosh 35 descripción 27 pausa 31 sin utilizar el software 37 desecho de materiales 52 detener temporizador automático 11 dimensiones de la cámara 72 disparador aparece una luz amarilla 57 aparece una luz roja 56 ubicación 2 utilización para ajustar el enfoque y la exposición 9

#### **E**

eliminación contenido de la memoria 45 imágenes de la memoria 16 encuadre de imágenes cuando la precisión es importante 8 utilización de la pantalla de imágenes 8 utilización del visor 7 utilización del zoom óptico y del digital 10 enfoque automáticamente 9 bloqueo 9 equipo con Windows conexión de la cámara a 29 descarga de imágenes 30, 37 instalación del software 29 requisitos del sistema 28 software suplementario 29 utilización de la cámara con 28 utilización de la cámara con NT 4.0 32 equipo Macintosh conexión de la cámara a 35 desactivación de la función de descarga automática 37 descarga de imágenes 35, 37 instalación del software 34 requisitos del sistema 33 sitio Web 59 software suplementario 34 sugerencias para descargar a 36 utilización de la cámara con 33 especificaciones adaptador de alimentación de CA 50 cámara 72 especificaciones de la pantalla LCD 72 estado batería 47 tarjeta de memoria CF (CompactFlash) 43 estroboscopio. *Consulte* flash exposiciones automática 9 pantalla 72 utilización del disparador 9

#### **F**

fecha ajuste 24 en que se tomó la fotografía, dónde aparece 14

incorrecto mostrado 55 pérdida 25 flash ajuste desactivado 22 alcance 58 botón 2, 22 iconos 21, 69 indicador de ajuste 2 llenado 22 proporcionó demasiada luz 58 recarga 21, 23 ubicación 2 utilización 21 flash de relleno 22 formateo memoria 45 tarjeta de memoria CF (CompactFlash) 45 fotografías ajustes para condiciones de iluminación 22 cómo sujetar la cámara 7 cómo tomar 7 encuadre 8 enfoque y ajuste de la exposición 9 fecha en que se tomaron, dónde aparece 14 indicador de restantes 70 utilización del flash 21 utilización del zoom óptico y del digital 10 vista previa 8 imágenes *Consulte asimismo* imágenes fotografías. *Consulte* imágenes; fotografías

#### **G**

grupos posando, utilización del temporizador automático para 11 grupos, utilización del temporizador automático para 11 guardar de memoria a través de la calidad de imagen 23 imágenes utilizando un lector de tarjetas 38

#### **H**

hora aiuste 24 incorrecto mostrado 55

pérdida 25 HP SupportPack 63

#### **I**

icono AUTO 22 icono de baterías descargadas 48, 69 icono de Referencia rápida HP - Imágenes de fotografías 31 iconos batería 47, 69 calidad de imagen 70 en la LCD de estado 69 flash 21, 69 FLASH AUTOMÁTICO 22 FLASH ENCENDIDO y FLASH APAGADO 22 OJO ROJO 22 orden de impresión 14, 70 Referencia rápida HP - Imágenes de fotografías 31 temporizador automático 70 idioma cambio 25 incorrecto mostrado 55 iluminación ajustes de flash 22 cuando es insuficiente 57 iluminación insuficiente 57 imágenes 0 restantes 56 acercar 10 almacenar 39 ampliación 18 borrosas, oscuras o brillantes 57 cambio de la calidad 23 copiar desde la memoria interna a una tarjeta de memoria 44 descarga sin utilizar el software 37 descargar a un equipo con Windows 30 descargar a un equipo Macintosh 35 destinada para impresiones de tamaño reducido 24 destinadas a correo electrónico 23 destinadas a Internet 23 destinadas para recortarse y ampliarse utilizando software de edición de imágenes 24 determinación de la capacidad almacenada 40 eliminación 16 encuadre 7, 8

impresión 15, 27 publicación 27 restantes 2, 56 transferencia 27 ver 5, 13 ver viñetas 17 *Consulte asimismo* fotografías imágenes almacenadas, visualización 13 imágenes guardadas, ver 13 impresión desde una tarjeta de memoria 27, 38 imágenes 15, 27 sin un equipo 38 indicador de nivel de carga de las baterías 2 indicador de zoom 2 indicadores ajuste de flash 2 calidad de imagen 2, 23 flash 22 imágenes restantes 2, 70 nivel de carga de las baterías 2 orden de impresión 70 reducción del efecto de ojos rojos 70 tarjeta de memoria 2, 41, 70 temporizador automático 2, 11, 71 visor 71 zoom digital 2, 70 indicadores luminosos. *Consulte* indicadores información sobre garantía 63, 67 instalación baterías 3, 49 muñequera 3 software en un equipo con Windows 29 software en un equipo Macintosh 34 software suplementario 34 tarjeta de memoria 42 interruptor de alimentación 2 introducción de las baterías 3

#### **L**

la cámara no responde 54 LCD de estado símbolos 69 ubicación 2 lector de tarjetas 38 lector de tarjetas de memoria CompactFlash. *Consulte* lector de tarjetas

limpieza de la cámara 51 línea de estado 13 luz amarilla al lado del visor 71 luz roja al lado del visor 56, 71 luz verde al lado del visor 71

#### **M**

mando de control 2, 4 mantenimiento de la cámara 51 memoria almacenar imágenes 39 aumentar 56 calidad de imagen que menos memoria ocupa 23 efecto de la calidad de imagen 40 eliminación de imágenes 16 eliminación del contenido 45 especificaciones 72 insuficiente 56 interna de la cámara 6 llenas 41 necesaria para imágenes 40 requisitos para un equipo con Windows 28 requisitos para un equipo Macintosh 33 tarjeta CF (CompactFlash) 6 utilización con tarjeta de memoria 44 memoria flash. *Consulte* tarjeta de memoria CF (CompactFlash) memoria llena 41 mensaje CARGANDO FLASH 21 mensaje CF 41 mensaje DEBE FORMATEAR LA TARJETA CF 60 mensaje FECHA NO VÁLIDA 60 mensaje FLASH AUTOMÁTICO 22 mensaje MEMORIA LLENA 41 mensaje NIVEL DE BATERÍA DEMASIADO BAJO PARA REALIZAR UNA VISTA EN VIVO 60 mensaje NO HAY ESPACIO SUFICIENTE EN LA TARJETA CF 61 mensaje NO HAY IMÁGENES EN LA MEMORIA 46, 60 mensaje NO HAY IMÁGENES EN LA TARJETA CF 46, 60 mensaje OJO ROJO 22 mensaje SUJETAR FIRME 22 mensaje TARJETA CD LLENA 44

mensaje TARJETA CF NO VÁLIDA 60 mensaje ZOOM DIGITAL 2x 10 mensajes de error 60 mensajes FLASH ENCENDIDO y FLASH APAGADO 22 menú AUMENTAR 5, 18 menú de reproducción. *Consulte* menú principal menú Eliminar 5, 16 menú Fecha y hora 25 menú IMPRIMIR (DPOF) 5 menú Imprimir (DPOF) 15 menú INSTALAR 5 menú principal 5 menú SALIR 5 menú VER VIÑETAS 5, 17 menús AUMENTAR 5, 18 Copiar a tarjeta CF 44 desplazamiento 5 elección del idioma 4 ELIMINAR 5 Eliminar 16 Fecha y hora 25 IMPRIMIR (DPOF) 5 Imprimir (DPOF) 15 INSTALAR 5 Modo de conexión con el PC 33 Pantalla bienvenida 26 principal 5 SALIR 5 salir sin realizar una selección 5 selección 5 VER VIÑETAS 5, 17 Modo de conexión con el PC 33 modos calidad de imagen 23 conexión con el PC 33 flash 22 fotografía 72 modos de fotografía 72 muñequera, asegurar 3

#### **N**

niveles de carga de las baterías 47, 69 número de imagen, dónde aparece 14 número de imágenes restantes 2, 14 números de teléfono para obtener soporte 63, 64 números para obtener soporte 63, 64

#### **O**

objetivo especificaciones 72 ubicación 2 oficinas de ventas y servicio 68 órdenes de impresión agregar 14 copiar desde la memoria interna a una tarieta de memoria 45 creación y edición 14 dónde aparece 14 indicador 70

#### **P**

pantalla bienvenida 26 pantalla de imágenes 8 parpadeante icono de batería 48, 69 icono de tarjeta de memoria 70 icono de temporizador automático 71 icono del flash 21 pausa mientras se descargan imágenes 31 peso de la cámara 72 precauciones baterías 52 seguridad 52 tarjeta de memoria 51 preparación de la cámara 3, 4 problemas, solución 53 profundidad de color 72 prolongación de la duración de las baterías 48, 55 publicación de imágenes 27

#### **R**

ranura para tarjeta de memoria 6 recarga baterías 48 flash 21, 23 reducción del efecto de ojos rojos 22, 70 reloj 24 requisitos adaptador de alimentación de CA 50 baterías 49 equipo con Windows 28 equipo Macintosh 33 tarjetas de memoria 42 resoluciones calidad de imagen 23 especificaciones 72 restauración de la cámara 54

retirada baterías 49 contenido de la memoria 45 imágenes de la memoria 16 tarjeta de memoria 42

#### **S**

salir de los menús de la cámara 5 seguridad precauciones 52 servicios de reparación 68 sitio Web de cámaras HP photosmart 61 sitio Web de soporte para productos de HP 61 sitios Web adaptador de alimentación de CA 50 adquirir lectores de tarjetas 38 asistencia de HP 62 cámara 27, 61 descarga de software para el Macintosh 59 detalles del soporte en todo el mundo 64 HP photosmart 61 HP SupportPack 63 oficinas de ventas y servicio 63, 64 otras empresas 62 soporte para productos de HP 61 ventas y servicio 68 sitios Web de otras empresas 62 software cómo obtener actualizaciones 61 descarga de imágenes 34 garantía 67 instalación en un equipo con Windows 29 instalación en un equipo Macintosh 34 no encuentra la cámara 59 suplementario 29, 34 USB Mass Storage Support 59 Software de descarga automática de imágenes 34, 36 software suplementario 29, 34 solución de problemas 53 soporte al cliente contacto con 62 obtención 61 ponerse en contacto 62, 63, 64 sitios Web 62 soporte para trípode 2 soporte, cliente 61 SupportPack 63

#### **T**

tarjeta CF. *Consulte* tarjeta de memoria CF (CompactFlash) tarjeta de memoria CF (CompactFlash) capacidad 43 comprobación del estado 43 descripción 6, 39 formateo 45 indicador 2, 41, 70 instalación 42 palanca de expulsión 2 precauciones 51 puerta del compartimento 2 retirada 42 utilización 41, 44 volver a utilizar 46 tarjeta de memoria CompactFlash (CF). *Consulte* tarjeta de memoria CF (CompactFlash) temporizador automático botón e indicador 2, 11, 71 cancelar 11 demora 72 icono 70 icono parpadeante 71 utilización 11 temporizador. *Consulte* temporizador automático transferencia de imágenes. *Consulte* descarga de imágenes

#### **U** USB

conexión a un equipo Macintosh 35 conexión con Windows 29 conexión con Windows NT 4.0 32 software Mass Storage Support 59

#### **V**

velocidad de obturador 72 velocidad del obturador 72 ver imágenes almacenadas 13 imágenes utilizando la pantalla 5 imágenes utilizando un lector de tarjetas 38 viñetas 17 versiones de software, obtención 61 viñetas, ver 17 visor indicador luminoso 2, 71 luz amarilla al lado de 57, 71

luz roja al lado de 56, 71 luz verde al lado de 71 utilización 7 vista previa. *Consulte* ver volver a formatear una tarjeta de memoria 46 volver a utilizar una tarjeta de memoria CF 46

#### **Z**

zoom 7, 10 zoom digital botón e indicador 2, 70 descripción 1 utilización 10 zoom digital de 2 aumentos 1, 10, 72 zoom óptico 1, 10, 72 zoom óptico de 2 aumentos 1, 10, 72